# Housing Assistance Application Reference Guide

Last Updated: May 23, 2025

#### **Getting Started:** Considerations

This guide will take you through account registration, creating a profile, and applying for housing assistance for a tenant from the Commonwealth of Massachusetts, using the Housing Help Hub. The application described in this guide is for the Residential Assistance for Families in Transition (RAFT) program. For more information on this program and to see if you're eligible <u>visit mass.gov</u>.

U

Note that a RAFT application can only be filled out and submitted online through the <u>Housing Help Hub</u>. If you are struggling with your application, you can contact your local Regional Administering Agency (RAA) for assistance. <u>Use this site to determine and find contact details for your RAA</u>.

#### How to use this guide:

- Jump ahead to a specific section by selecting it in the Table of Contents
- Search for key terms by pressing
  - o crtl + F if you're on a PC
  - o command + F if you're on a Mac

If at any point you encounter issues with the application process, please visit the <u>Troubleshooting</u> section of this document.

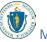

### **Getting Started:** Considerations

# Table of Contents

| Getting Started                                                         | 3  |
|-------------------------------------------------------------------------|----|
| Considerations                                                          | 3  |
| Requirements                                                            | 4  |
| Terms                                                                   | 4  |
| What You Will See on The Application                                    | 5  |
| Uploading Files                                                         | 7  |
| Registering an Account                                                  | 9  |
| Creation and Login                                                      | 9  |
| Setting Up Your Profile                                                 | 19 |
| Set up Payee                                                            | 20 |
| Setting up a Payee as an Individual Property Owner                      | 21 |
| Setting up a Payee as a Business Property Owner                         | 27 |
| Setting up a Payee as a Business Property Manager                       | 32 |
| Setting up a Payee as an Individual Property Manager                    | 43 |
| Set up Properties                                                       | 54 |
| Set up Payment Methods                                                  | 58 |
| Receiving an Application from a Tenant                                  | 65 |
| Collecting your Tenant Application Code                                 | 65 |
| Starting a New Application                                              | 66 |
| Application for a tenant in need of assistance                          | 66 |
| Tracking the Status of your Applications                                | 79 |
| Editing applications that <b>have not yet</b> been submitted            | 82 |
| Withdrawing applications that have not yet been submitted               | 84 |
| Reviewing applications that <b>have</b> been submitted                  | 86 |
| Uploading documents to applications that <b>have</b> been submitted     | 88 |
| Withdrawing applications that <b>have</b> been submitted                | 91 |
| Tracking Payment Status for applications that <b>have</b> been approved | 93 |
| Guest Landlord Information and Application                              | 94 |
| Submitting an application as a Guest Landlord                           | 94 |
|                                                                         |    |

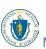

#### **Getting Started:** Considerations

| Uploading Additional Documents       | 106 |
|--------------------------------------|-----|
| Obtaining Summary Application Status | 108 |
| Troubleshooting                      | 110 |
| Contacting your RAA                  | 110 |
| Resources                            | 113 |

# **Getting Started**

#### Considerations

The Landlord Portal has been designed for landlords and property managers to register in the system and submit landlord application(s) for their tenant(s). In order for a tenant to receive RAFT paid to a landlord or property manager, the landlord or property manager must submit a landlord application that corresponds to the tenant application.

To access full Portal functionality, registration is required. Should registration not be possible, basic functionality is accessible as a Guest landlord user. This guide provides instructions for various types of landlords and property managers to use the Portal to submit applications, as well as instructions for Guest landlords to submit applications.

Here are the key differences between Registered and Guest Landlords. In short, if you foresee the need to submit multiple applications, it is recommended that you register.

#### As a Registered Landlord:

You would enter your details and upload your documents into a secure profile once for repeat use across multiple tenant applications.

You would have 'save and resume' functionality for applications you start and need additional time to finish in a later session.

You may log into the Landlord Portal to check detailed application and payment status for all applications you have submitted.

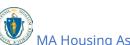

**Getting Started:** Requirements

#### As a Guest Landlord:

You would enter your details, upload your documents, and complete an application for each tenant being applied for in a single session.

You would need to re-enter your details and re-upload your documents every time a new tenant applied.

You may query the system for summary application status.

#### Requirements

You are required to provide the following to complete your RAFT application:

- An email address (optional, but encouraged, for Guest landlords)
- Personal identification
- W-9 for property owner or authorized agent
- Authorization of agent, if applicable
- Proof of ownership for rental unit(s), if applicable

#### **Terms**

This guide will serve as a detailed walkthrough for submitting the landlord application for RAFT. Some common terms used throughout this guide are:

#### **Applicant**

The person who is requesting RAFT assistance, also known as the Tenant.

#### Advocate

Anyone who is assisting the Applicant in submitting the application, such as personnel at your Regional Administering Agency (RAA), a Community Based Organization (CBO), or a close friend/family member.

#### **Tenant**

The person who is requesting RAFT assistance, also known as the Applicant.

#### **Account**

The unique registration identification associated with the person filling out the application, which allows them to complete and track their progress.

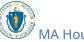

#### What You Will See on The Application

Below are the things you will see on the application and what to do when you encounter them:

**Text Boxes**: Select into the box and type out a response

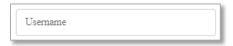

**Buttons**: Select them to navigate to other pages

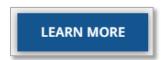

**Radio Buttons**: Identifiable by the circles next to the text, these are used to select options from a brief list. You may select only one option.

Select the statement that best describes your living situation \*

Renter Staying: Renting your apartment/home, and looking for help to stay in the same place.

Moving: I need to leave where I am currently staying (i.e., homeless, couch surfing, or living in unsafe conditions).

**Dropdown Boxes**: Identifiable by the downward arrow, these open a small window to navigate through both short and long lists of options. You may only select one option.

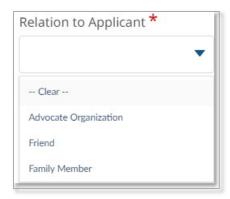

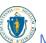

**Getting Started:** What You Will See on The Application

**Auto-fill Box**: Identifiable by the pencil icon, these will attempt to automatically locate what you are typing online as you type it in.

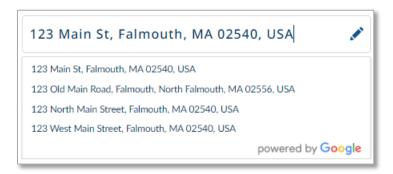

**Checkboxes**: Identifiable by the squares next to the text, these are used to select multiple options from a short list. You may select as many as you need.

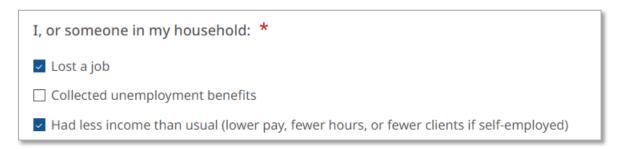

**Date Selection Box**: Identifiable by the calendar icon in the box, this allows you to select an exact date.

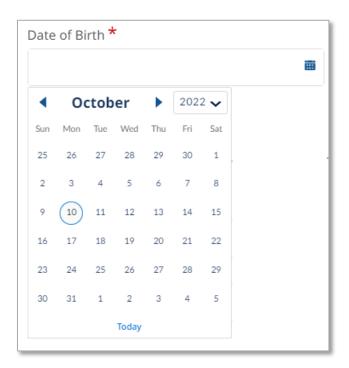

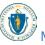

**Additional Information Tooltip**: This small icon will provide additional information to any given field by hovering or selecting it.

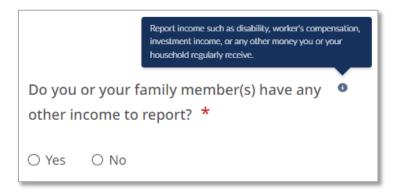

#### **Uploading Files**

This guide will assist you in uploading files for your application. To upload files, you must first select the **Upload Files** button.

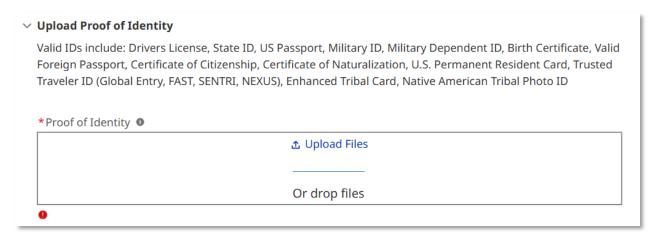

This will allow you to navigate to where the file is saved and select it for upload.

The supported file formats are bmp, jpeg, jpg, png, pdf, rtf, gif, heic. The maximum supported file size is: 10 MB. Editable office files (such as Word or Excel) are not permitted.

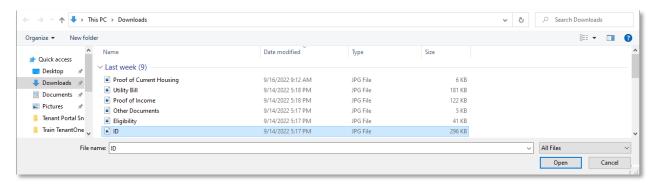

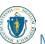

#### **Getting Started:** Uploading Files

You will receive a confirmation notice once your files have uploaded successfully.

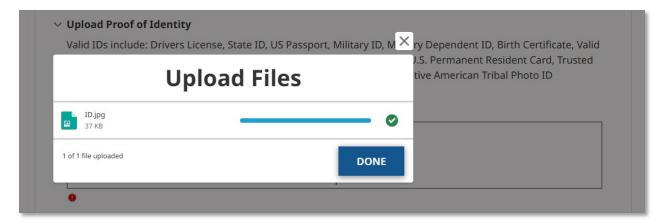

Alternatively, you may drag and drop the file from your computer to the upload box. If you accidentally upload the incorrect file, you can select the  $\hat{\mathbf{u}}$  icon to remove that file.

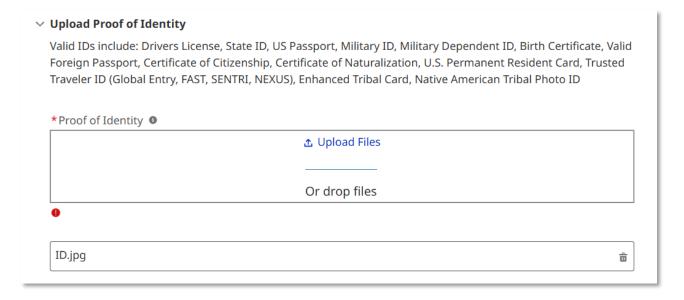

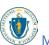

# Registering an Account

#### **Creation and Login**

The first step to applying for assistance is to visit <a href="https://applyhousinghelp.mass.gov/">https://applyhousinghelp.mass.gov/</a>

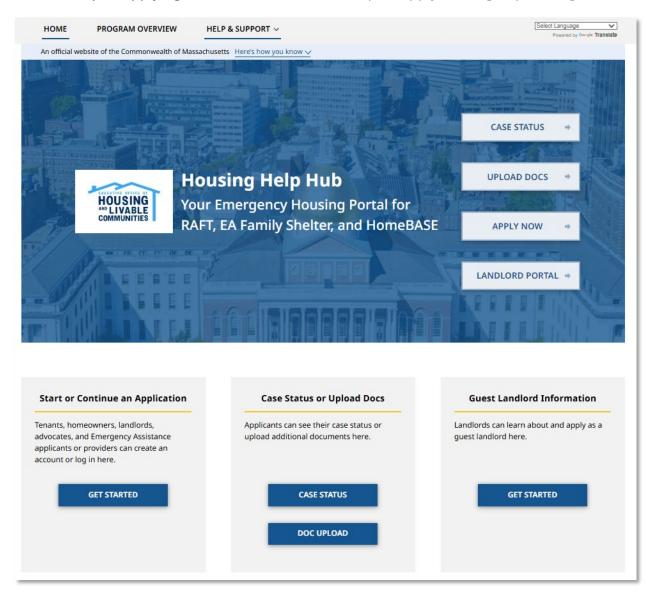

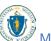

To either log in to your existing account or create a new account, you must select either the **Apply Now** button or the **Get Started** button under the "Start or Continue an Application" section.

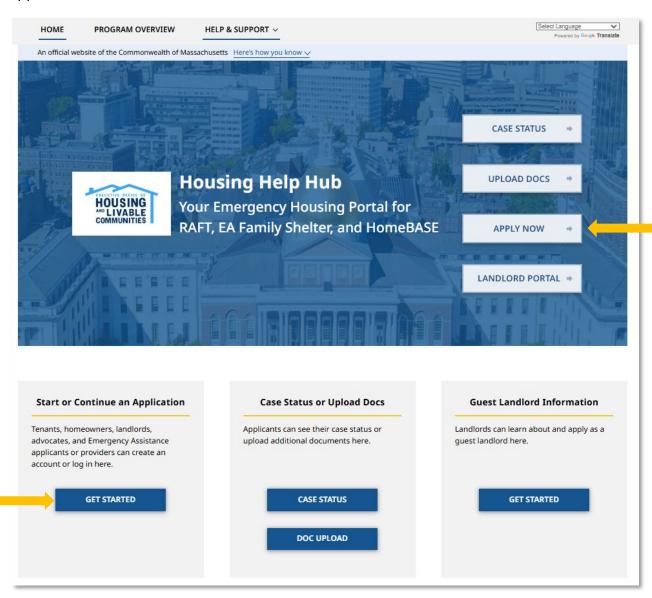

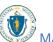

If you already have an account, enter your email, password, and complete the reCAPTCHA verification check, then select **Log In**.

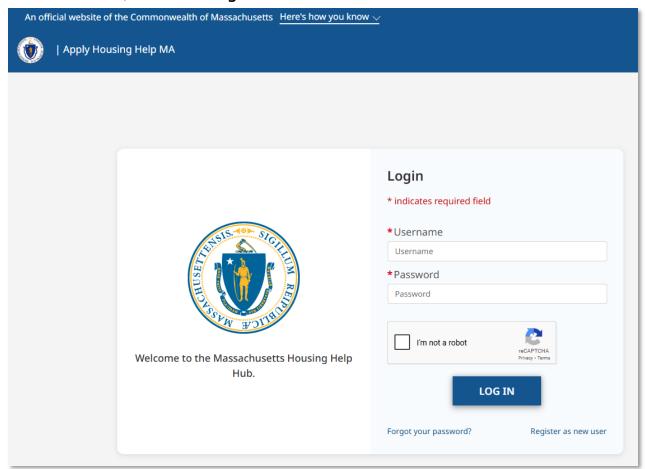

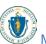

If you wish to register a new account, select **Register as new user**.

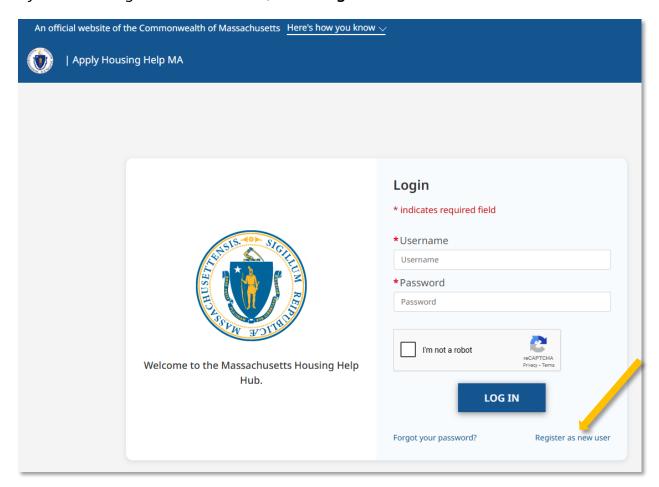

The "User Registration" page requires you to select the account registration option that best describes your role. As a landlord, you must select the option that says, "I own or manage property and need to apply for assistance for my renter."

| HOME                  | PROGRAM OVERVIEW                     | HELP & SUPPORT V                                           | Log in → |
|-----------------------|--------------------------------------|------------------------------------------------------------|----------|
| An official we        | bsite of the Commonwealth of Mas     | sachusetts Here's how you know V                           |          |
|                       |                                      | User Registration Already registered? Click here to login. |          |
| Please select the opt | ion that fits you the best:          |                                                            |          |
| I need to apply fo    | or help for me or my family.         |                                                            | +        |
| I need to help so     | meone else apply.                    |                                                            | +        |
| I own or manage       | property and need to apply for assis | ance for my renter.                                        | +        |

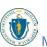

If you are a property owner operating under one tax ID number, select **I am a property** owner operating under one tax **ID** number and need help with payment.

If you are managing property under multiple tax ID numbers and/or for other property owners, select **I manage property under multiple tax ID numbers and need help with payment.** 

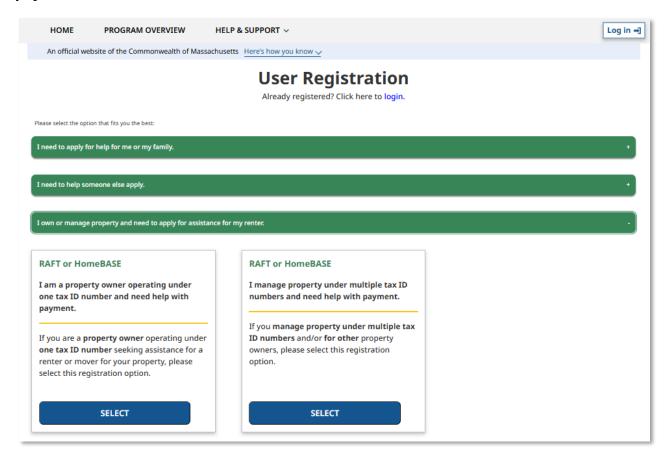

The "User Registration" page also requires you to enter the following information to create your account:

- First Name
- Last Name
- Email
- Re-enter Email
- Preferred Language
  - You must select the dropdown box and select from the available options
- Do you operate as an Individual or Business?
  - o Select the **Individual** or **Business** radio button
  - o Your answer to this question needs to match your W-9

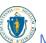

Note that once the user has been designated on this account your name and/or email cannot be changed. Please ensure the email provided is one you always have access to. Any password resets will be sent to this email address. If you do not have an email address, contact your local RAA to assist.

Note that once the user category (Property Owner or Property Manager) and operating mode (Individual or Business) have been designated on an account they cannot be changed. If you registered incorrectly, please contact your RAA to disable your account and start again.

You must also complete the reCAPTCHA verification check before you can proceed.

Select **Submit** once you have completed the "User Registration" page.

| Create Account  Already registered? Click here to login.                                                                                                    |  |  |
|----------------------------------------------------------------------------------------------------|--|--|
| Please fill in your information below to create your new account. The email address you use in your application is your "Username" and will be used when you log into you account later. Please keep your username and password information in a safe place.                                                                  |  |  |
| To apply online for EA Family Shelter or RAFT, you need to register with an email address. If you do not have an email address, there are other options.                                                                                                    |  |  |
| For EA Family Shelter, you may apply with the help of an advocate. Click here for a list of advocates. You may also apply in one of our offices or with our call center at +1(866) 584-0653.                                                                                                    |  |  |
| The digital application for EA Family Shelter is available in English, Español, Português, Kreyòl ayisyen, and Kriolu. If you need help completing the application in another language, come visit us in one of our offices. You may also call us at: +1(866) 584-0653.                                                       |  |  |
| The digital application for RAFT is available in English, Español, Português, 中國人, Kreyòl ayisyen, 녹유, русский, and Tiếng Việt.<br>Fields marked by * are required.                                                                                                    |  |  |
| *First Name *Last Name *                                                                                                    |  |  |
| *Email *Re-enter Email                                                                                                    |  |  |
| *Preferred Language  . *Do you operate as an Individual or Business?                                                                                                    |  |  |
| Individual - If your W9 indicates you are an individual and you are O seeking payment to your individual name (first name, last name), please select this registration option.  Business - If your W9 indicates you are a company and you are O seeking payment to your company name, please select this registration option. |  |  |
| I'm not a robot  FECAPTIMA Prinary - Terra  SUBMIT                                                                                                    |  |  |

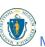

After selecting **Submit** when you have completed the "User Registration" page, you will be taken to the Housing Help Hub home page, where a "Success" pop-up window will appear. The "Success" pop-up window will say that an email verification has been sent to the provided email address.

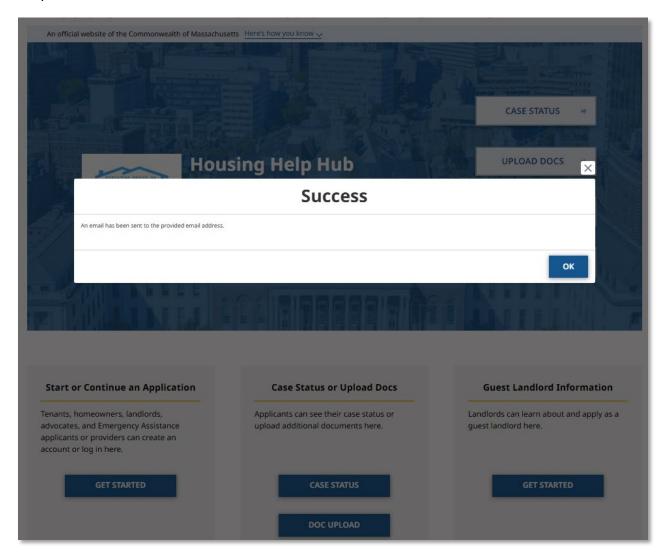

To activate your account, you must navigate to the inbox of the email you provided and find the verification email from **no-reply-dhs@notice.mass.gov**. Please do not send a reply to that email address.

The email will create your account with a temporary password. You must change the password to finalize your account.

Select the link to change your account password.

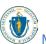

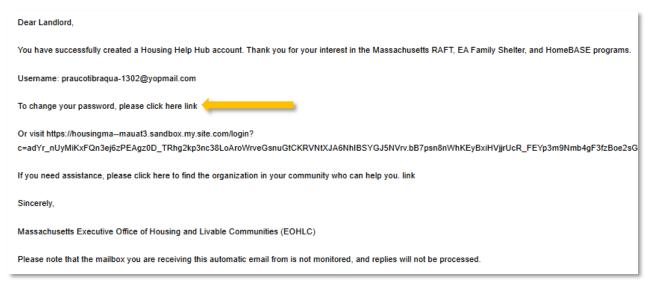

Follow the guidelines for creating a new password. It must meet the following requirements:

- At least 12 characters
- 1 uppercase letter
- 1 lowercase letter
- 1 number
- 1 special character

Select **Change Password** once you have entered your new password and confirmed it.

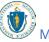

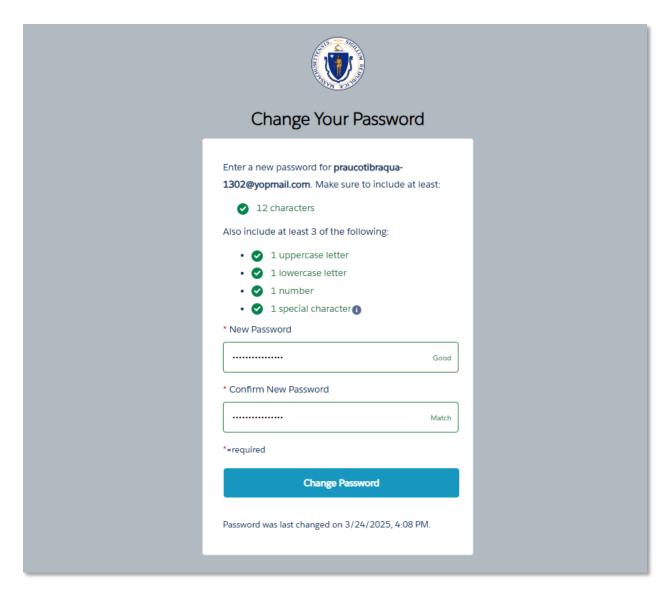

Once you have changed your password, you should be logged in to the landlord application portal and are ready to set up your profile and then start your application.

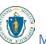

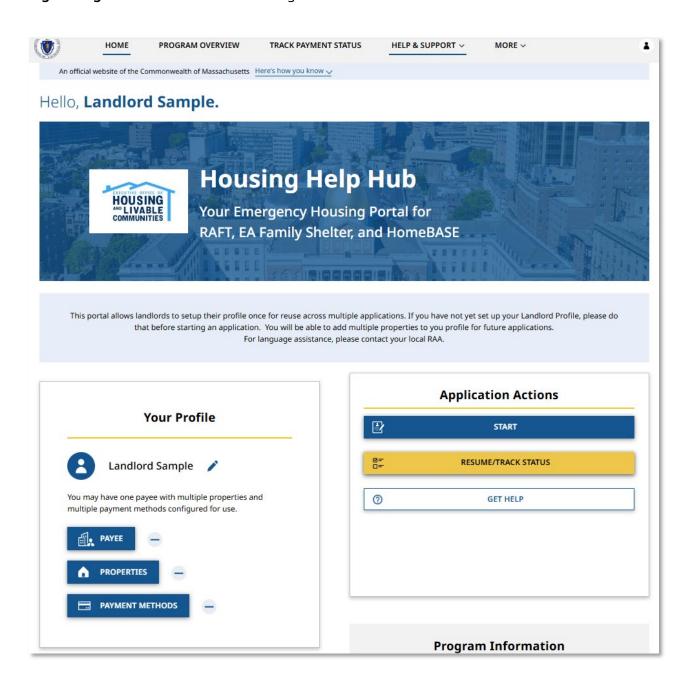

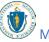

# Setting Up Your Profile

From the Home Page you can set up your profile. If you wish to complete all three sections—Payee, Properties, and Payment Methods—at once you can select the icon. If you only need to set up or edit one section, you can select the Payee, Properties, or Payment Methods buttons to adjust their respective sections.

If this is your first time setting up your profile, it is recommended to fill out each section in order as they appear on screen.

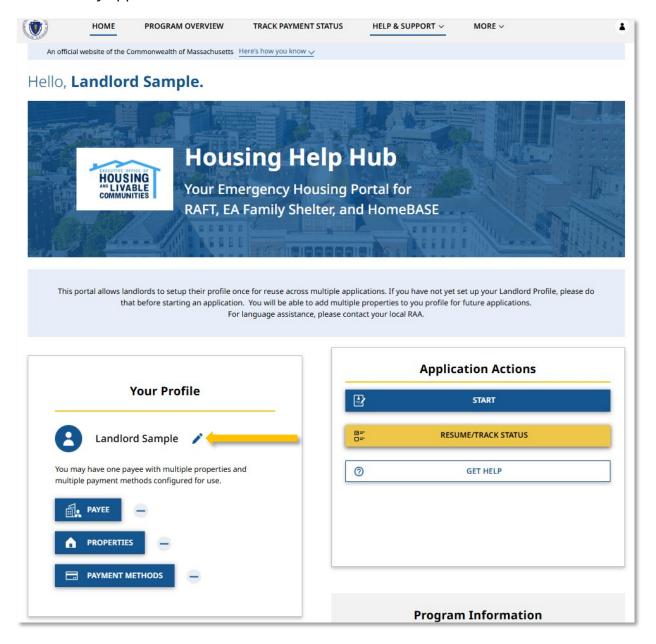

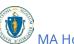

#### Set up Payee

The Payee is the individual or business who will receive any payment from a tenant's application for housing assistance. This information is collected over several pages, and the information required to complete it will vary depending on if you created your account as a business or as an individual (including property manager).

Select **Payee** to begin filling out the Payee information.

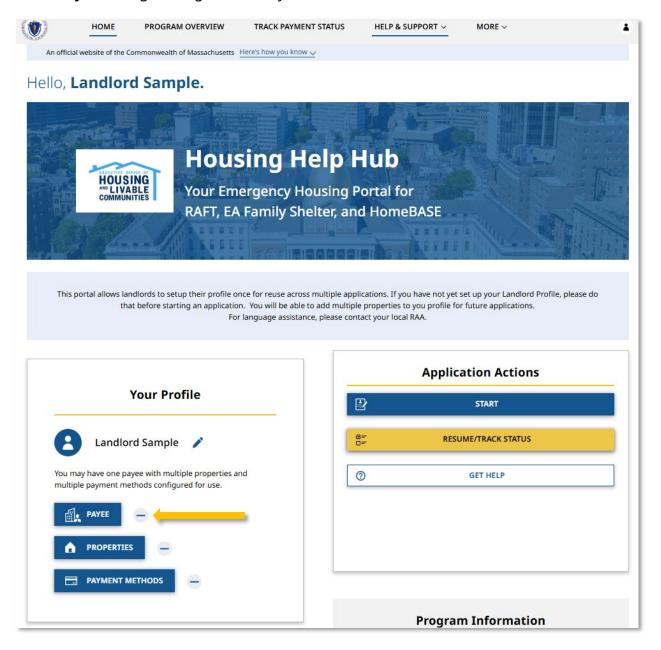

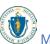

#### Setting up a Payee as an Individual Property Owner

If you created your account as an Individual Property Owner, you will be brought to the "Payee/Owner Information" page.

The "Payee/Owner Information" page gathers general information about the individual receiving payment and is made up of several sections.

The "Individual Details" section gathers information about the individual receiving the payment, and requires the following information:

- First Name
- Last Name
- Date of Birth
- SSN or ITIN
- Re-Enter SSN or ITIN

Note that some of this information will be automatically filled based on your account registration information.

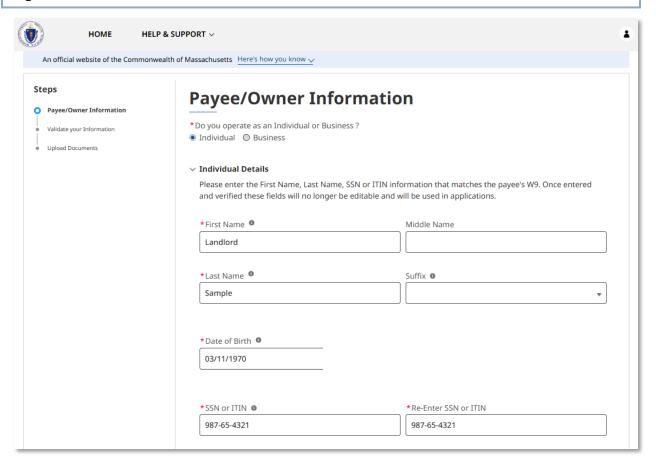

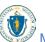

The "Address Details" section contains the address associated with the individual receiving payment. For payments made via direct deposit, the address provided here will be used in annual Form 1099 mailings and you must select a USPS formatted address for mailing.

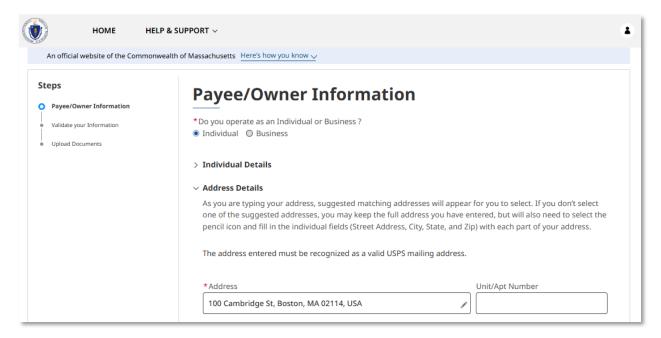

The "Contact Details" section collects information about how to contact the individual receiving payment, and requires the following information:

- Phone Number
- Re-enter Phone Number
- Phone Type
  - If you select mobile, you must also select if you consent to receiving text messages regarding your application.
- Email
- Re-enter Email
- Preferred method of contact

Select **Validate Your Information** once you have completed the "Payee/Owner Information" page.

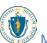

#### Setting Up Your Profile: Setting up a Payee as an Individual Property Owner

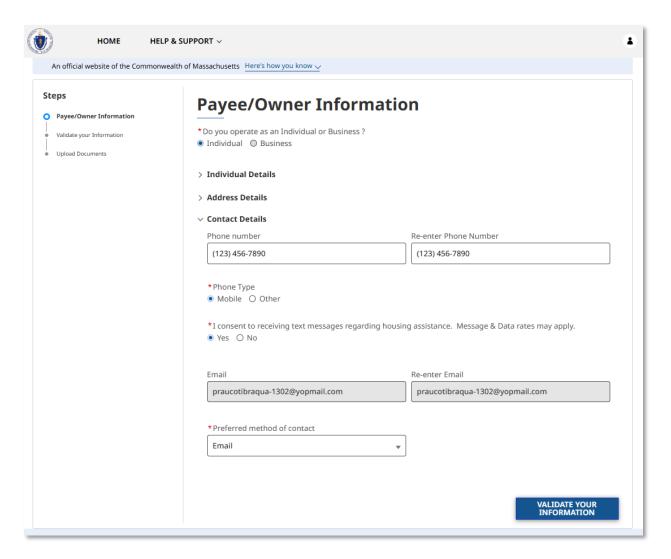

The "Confirm Address" page will allow you to confirm the address you entered matches the United States Postal Service (USPS) recommended address format. If the USPS recommended format accurately displays your address, select **Use the US Postal Service Format**.

Select **Next** once you have confirmed the address.

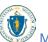

#### Setting Up Your Profile: Setting up a Payee as an Individual Property Owner

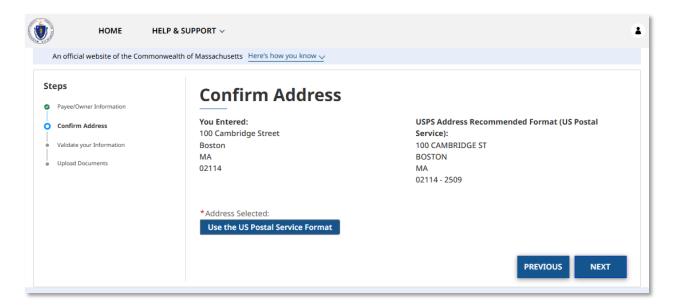

If you have successfully entered correct information, your information will be validated.

If you have an error the information will not be validated, and you must go back and edit by selecting **Update Info and Retry** in order to move forward.

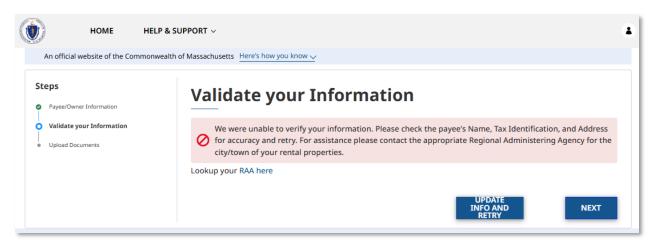

Select **Next** when you are satisfied that your information is correct.

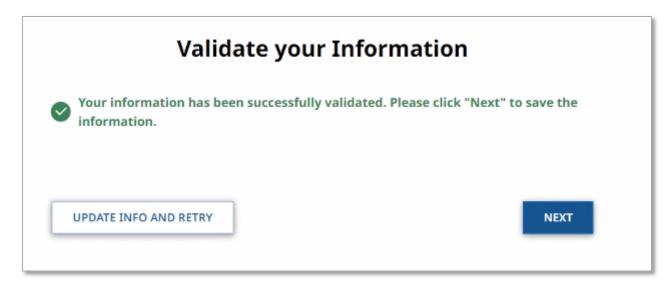

The "Upload Documents" page requires you to upload the following information:

- Proof of Identity
- W-9

To learn more about how to upload files, please visit the <u>Uploading Files</u> section of this guide and repeat the process there for all required fields.

Select **Submit** when you have completed the "Upload Documents" page to finalize your Payee information.

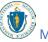

#### Setting Up Your Profile: Setting up a Payee as an Individual Property Owner

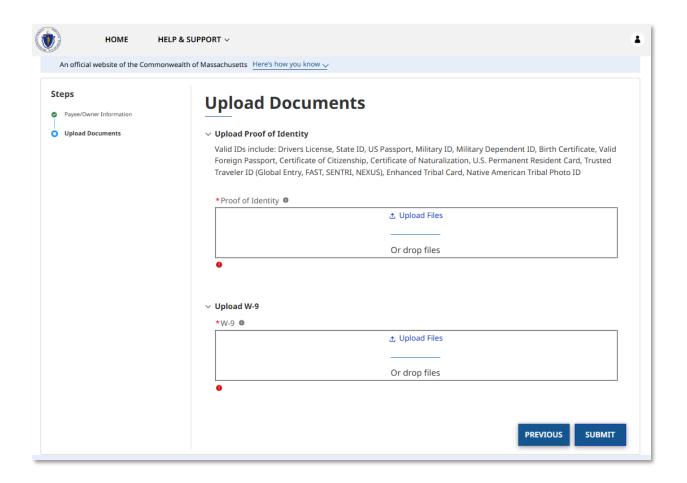

#### Setting up a Payee as a Business Property Owner

If you created your account as a Business Property Owner, you will be brought to the "Payee/Owner Information" page.

The "Payee/Owner Information" page gathers general information about the business receiving payment and is made up of several sections.

The "Business Details" section gathers information about the entity receiving the payment, and requires the following information:

- Legal Name
- EIN/TIN as Registered with IRS
- Re-Enter EIN/TIN as Registered with IRS

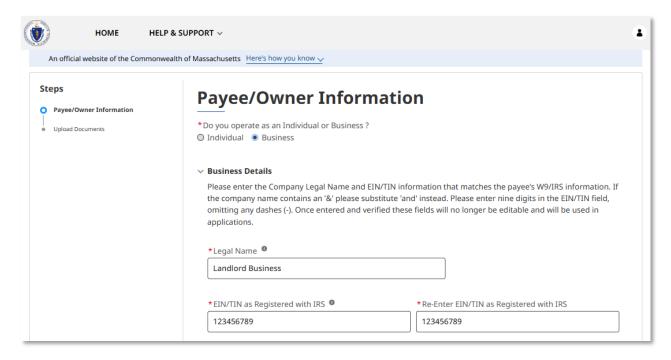

The "Business Registered Address" section documents the business contact information, and requires the following:

- Business Phone Number
- Re-Enter Business Phone Number
- Address (For payments made via direct deposit, the address provided here will be used in annual Form 1099 mailings and you must select a USPS formatted address for mailing.)

Select **Validate Your Information** once you have completed the "Payee/Owner Information" page.

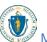

#### Setting Up Your Profile: Setting up a Payee as a Business Property Owner

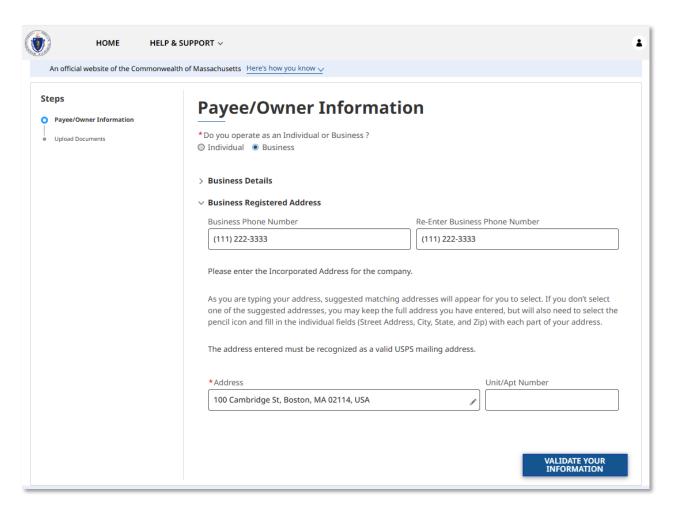

The "Confirm Address" page will allow you to confirm the address you entered matches the United States Postal Service (USPS) recommended address format. If the USPS recommended format accurately displays your address, select **Use the US Postal Service Format**.

Select **Next** once you have confirmed the address.

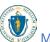

#### Setting Up Your Profile: Setting up a Payee as a Business Property Owner

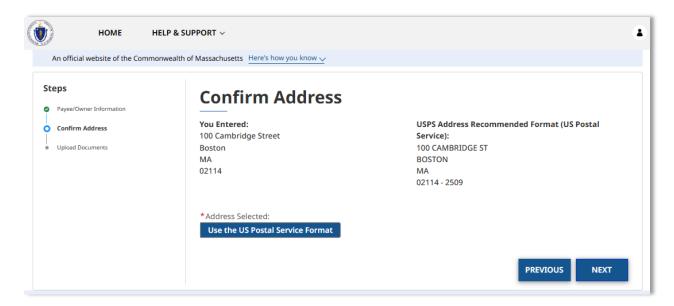

If you have successfully entered correct information, your information will be validated.

If you have an error the information will not be validated, and you must go back and edit by selecting **Update Info and Retry** in order to move forward.

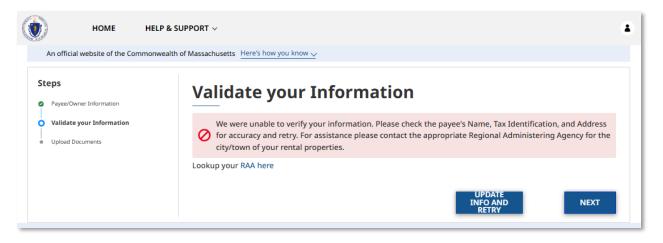

Select **Next** when you are satisfied your information is correct.

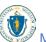

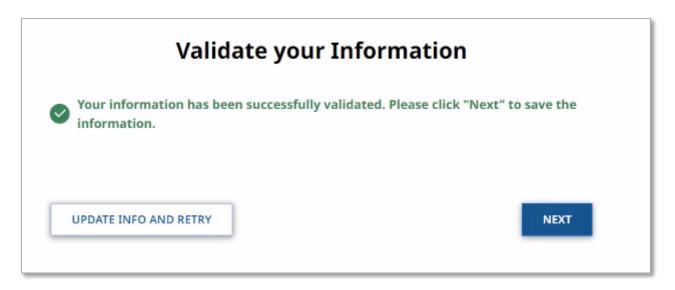

The "Upload Documents" page requires you to upload the following information:

- Proof of Identity
- W-9

To learn more about how to upload files, please visit the <u>Uploading Files</u> section of this guide and repeat the process there for all required fields.

Select **Submit** when you have completed the "Upload Documents" page to finalize your Payee information.

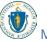

#### Setting Up Your Profile: Setting up a Payee as a Business Property Owner

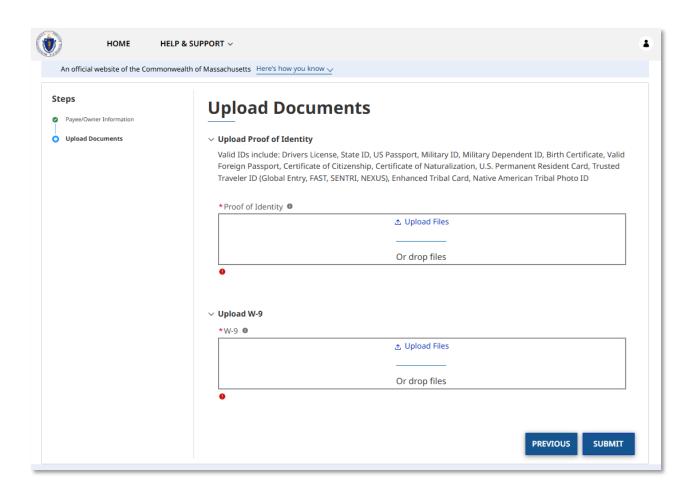

#### Setting up a Payee as a Business Property Manager

If you created your account as a Business Property Manager, you will be brought to the "Property Manager Information" page prior to the Payee pages.

The "Property Manager Information" page gets general information about the property manager/property management company and is made up of several sections. Do not enter Payee information on this page (you will enter Payee information on the next page).

The "Business Details" section requires the Property Manager's legal name.

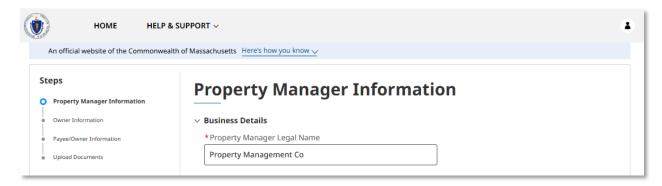

The "Business Registered Address" section requires the following general information:

- Business Phone Number
- Re-Enter Business Phone Number
- Address

Select **Next** when you have completed the "Property Manager Information" page.

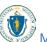

#### Setting Up Your Profile: Setting up a Payee as a Business Property Manager

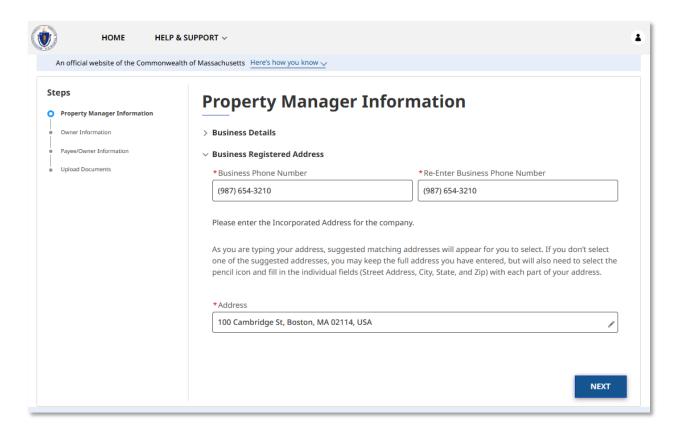

The "Owner Information" page shows you property owner details and a list of documents already uploaded. Select **Add Owner** to add a property owner.

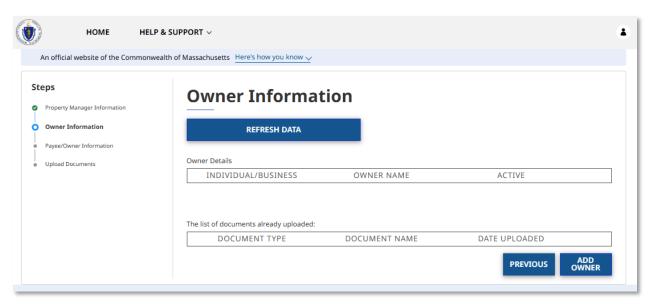

The "Payee/Owner Information" page collects information about the property owner to receive payment, and first requires you to select if the property owner operates as an individual or as a business.

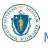

#### Setting Up Your Profile: Setting up a Payee as a Business Property Manager

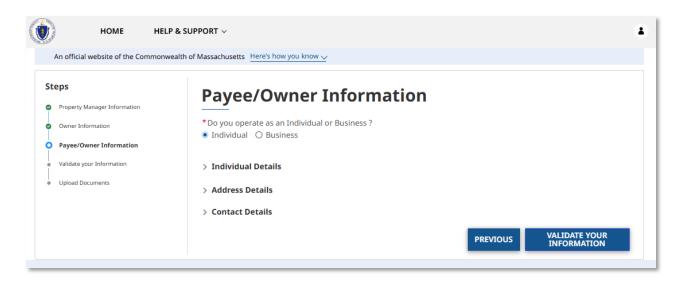

If you selected **Individual**, you must fill out several sections. The sections are:

- Individual Details
- Address Details
- Contact Details

The "Individual Details" section requires the following general information about the individual who owns the property:

- First Name
- Last Name
- Date of Birth
- SSN or ITIN
- Re-Enter SSN or ITIN

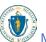

#### Setting Up Your Profile: Setting up a Payee as a Business Property Manager

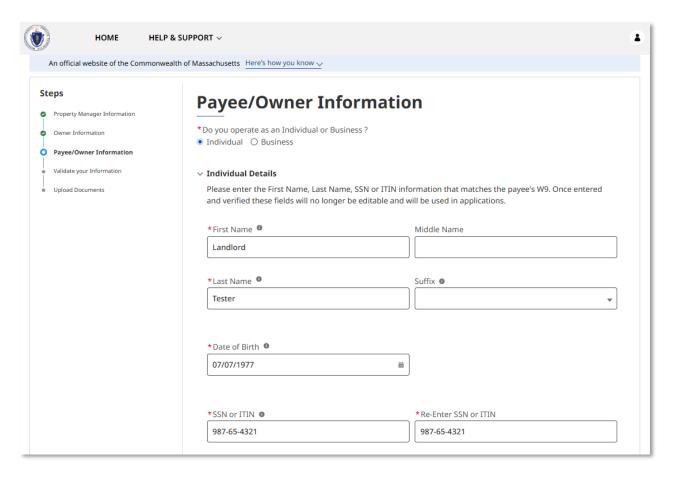

The "Address Details" section requires the payee/owner address where annual Form 1099s will be sent for payments made via direct deposit and you must select a USPS formatted address for mailing.

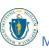

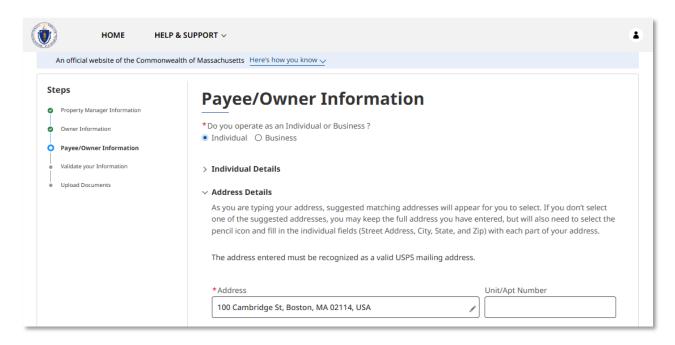

The "Contact Details" section requires the following contact information about the payee:

- Phone Number
- Re-enter Phone Number
- Phone Type
  - If you select mobile, you must also select if you consent to receiving text messages regarding your application.
- Email
- Re-enter Email
- Preferred method of contact
- Preferred language

Select **Validate Your Information** when you have completed the "Payee/Owner Information" as an Individual.

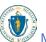

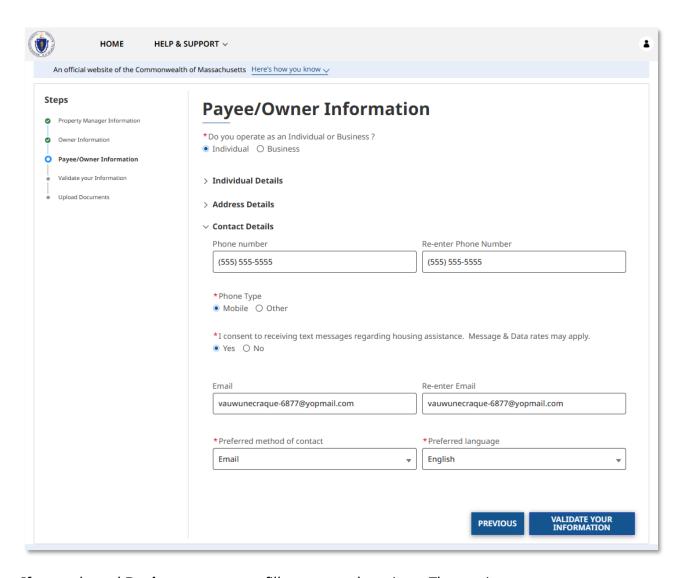

If you selected **Business**, you must fill out several sections. The sections are:

- Business Details
- Business Registered Address

The "Business Details" section requires the following general information about the business:

- Legal Name
- EIN/TIN as Registered with IRS
- Re-Enter EIN/TIN as Registered with IRS

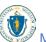

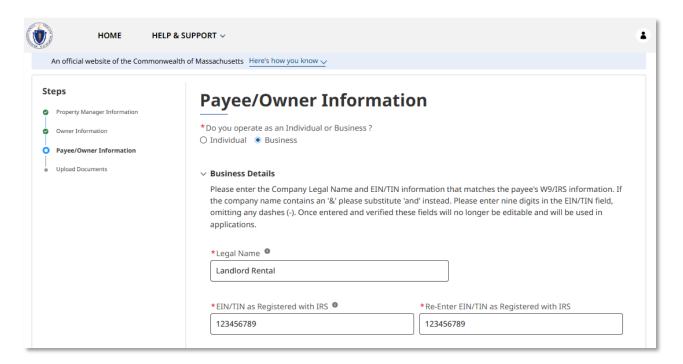

The "Business Registered Address" Section requires the following contact information about the business:

- Business Phone Number
- Re-Enter Business Phone Number
- Address (For payments made via direct deposit, the address provided here will be used in Annual 1099 mailings and you must select a USPS formatted address for mailing.)
- Preferred language

Select **Validate Your Information** when you have completed the "Payee/Owner Information" as a Business.

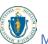

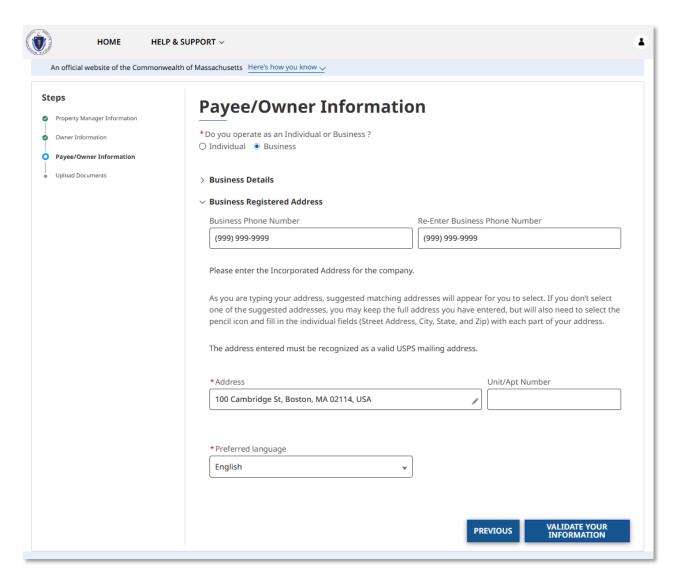

The "Confirm Address" page will allow you to confirm the address you entered matches the United States Postal Service (USPS) recommended address format. If the USPS recommended format accurately displays your address, select **Use the US Postal Service Format**.

Select **Next** once you have confirmed the address.

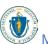

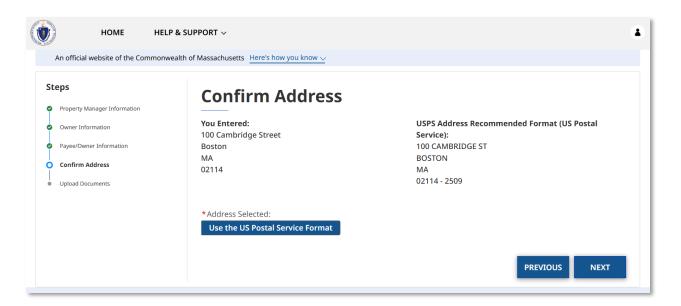

If your validation is successful, you will receive a success screen. If your validation is not successful, you must go back and edit by selecting **Update Info and Retry** in order to move forward. Even if your information is not validated at this stage, an RAA may work with you to validate it later prior to payment.

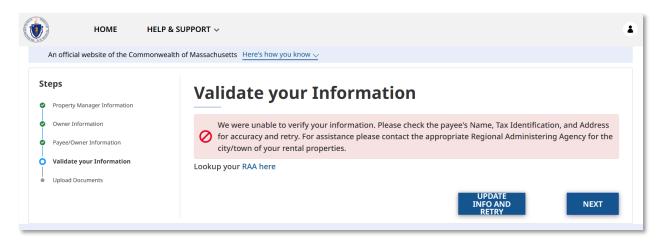

Select **Next** when you are satisfied your information is correct.

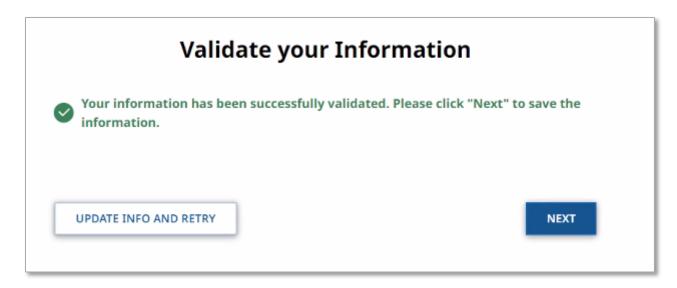

The "Upload Documents" page requires you to upload the following information:

- Proof of Identity
- W-9
- Property Manager Authorization

To learn more about how to upload files, please visit the <u>Uploading Files</u> section of this guide and repeat the process there for all required fields.

Select **Submit** when you have completed the "Upload Documents" page to finalize your Payee information.

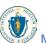

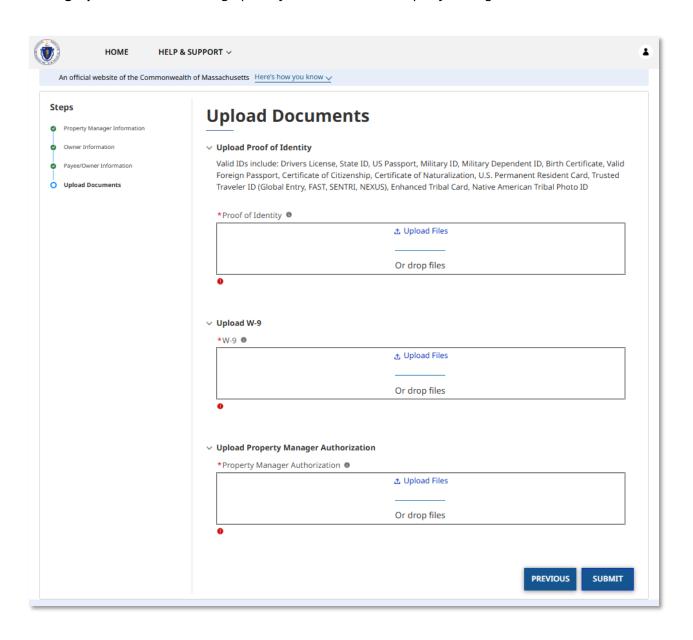

# Setting up a Payee as an Individual Property Manager

If you created your account as an Individual Property Manager, you will be brought to the "Property Manager Information" page.

The "Property Manager Information" page gets general information about you as the property manager and is made up of several sections. Do not enter Payee information on this page (you will enter Payee information on the next page).

The "Individual Details" section requires the following:

- First Name
- Last Name

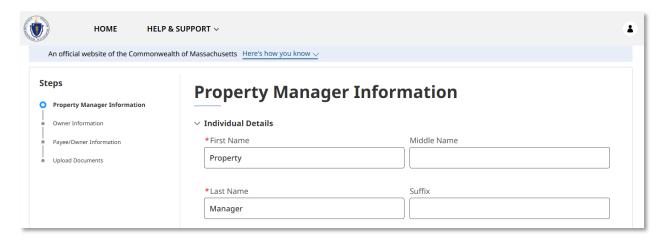

The "Address Details" section contains the address for the property manager.

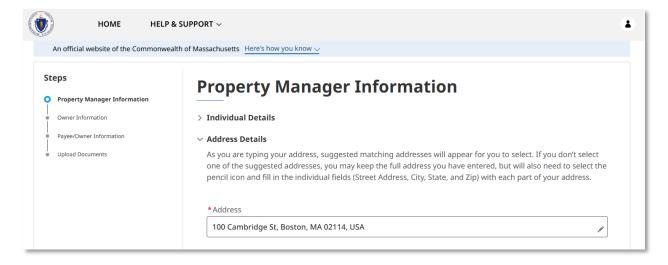

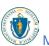

The "Contact Details" section contains contact information for the property manager, and requires the following information:

- Phone Number
- Re-enter Phone Number
- Phone Type
  - If you select mobile, you must also select if you consent to receiving text messages regarding your application.
- Email
  - This field will be automatically filled in with the information entered from the account creation process
- Re-enter Email
  - This field will be automatically filled in with the information entered from the account creation process
- Preferred method of contact

Select **Next** when you have completed the "Property Manager Information" page.

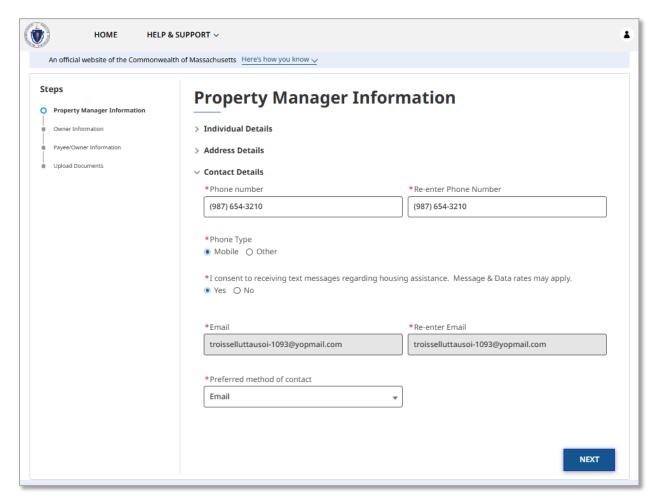

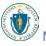

The "Owner Information" page shows you property owner details and a list of documents already uploaded. Select **Add Owner** to add a property owner.

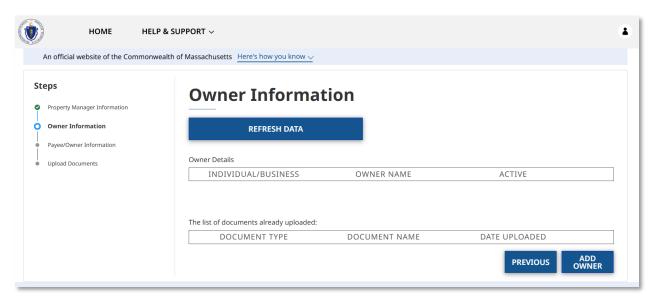

The "Payee/Owner Information" page collects information about the property owner to receive payment, and first requires you to select if the property owner operates as an individual or as a business.

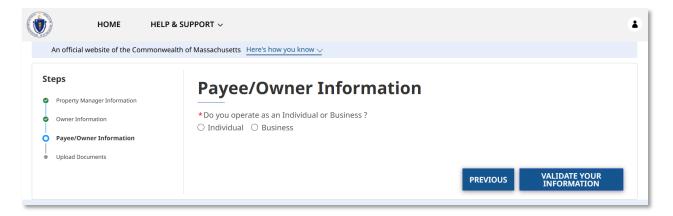

If you selected **Individual**, you must fill out several sections. The sections are:

- Individual Details
- Address Details
- Contact Details

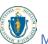

The "Individual Details" section requires the following general information about the individual who owns the property:

- First Name
- Last Name
- Date of Birth
- SSN or ITIN
- Re-Enter SSN or ITIN

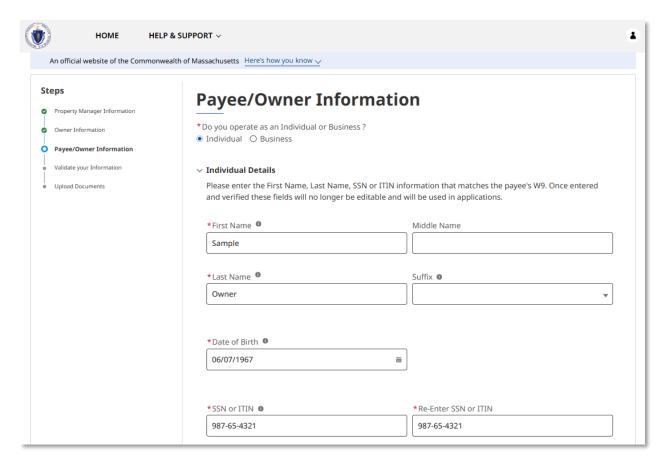

The "Address Details" section requires the address where annual 1099's will be sent if payments will be made via direct deposit and you must select a USPS formatted address for mailing.

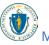

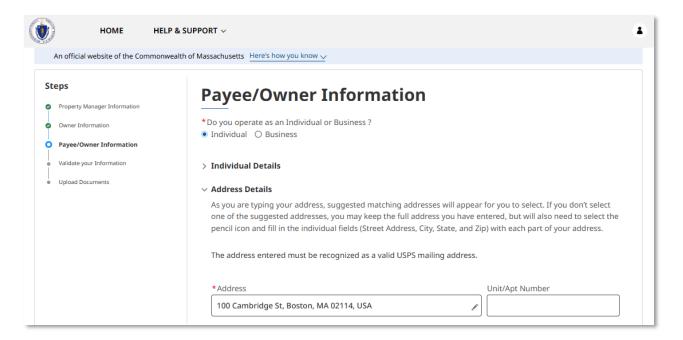

The "Contact Details" section requires the following contact information about the payee:

- Phone Number
- Re-enter Phone Number
- Phone Type
  - o If you select mobile, you must also select if you consent to receiving text messages regarding your application.
- Email
- Re-enter Email
- Preferred method of contact
- Preferred language

Select **Validate Your Information** when you have completed the "Payee/Owner Information" as an Individual.

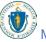

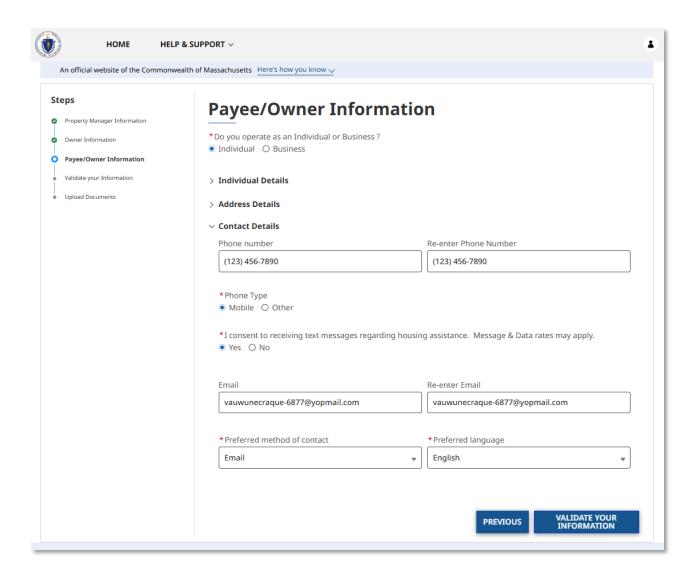

If you selected **Business**, you must fill out several sections. The sections are:

- Business Details
- Business Registered Address

The "Business Details" section requires the following general information about the business:

- Legal Name
- EIN/TIN as Registered with IRS
- Re-Enter EIN/TIN as Registered with IRS

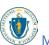

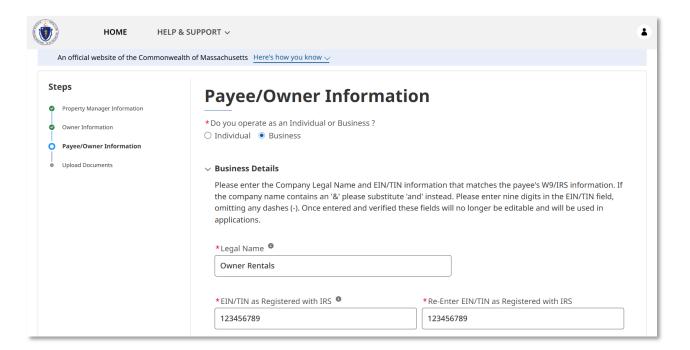

The "Business Registered Address" Section requires the following contact information about the business:

- Business Phone Number
- Re-Enter Business Phone Number
- Address (For payments made via direct deposit, the address provided here will be used in Annual 1099 mailings and you must select a USPS formatted address for mailing.)
- Preferred language

Select **Validate Your Information** when you have completed the "Payee/Owner Information" as a Business.

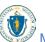

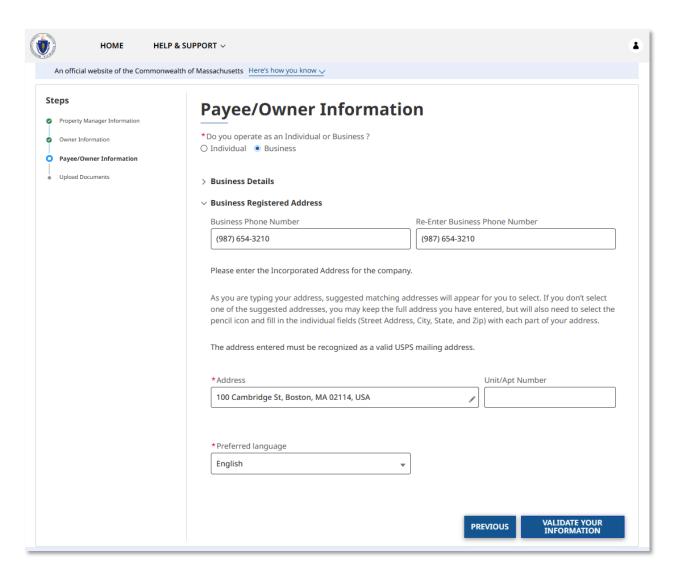

The "Confirm Address" page will allow you to confirm the address you entered matches the United States Postal Service (USPS) recommended address format. If the USPS recommended format accurately displays your address, select **Use the US Postal Service Format**.

Select **Next** once you have confirmed the address.

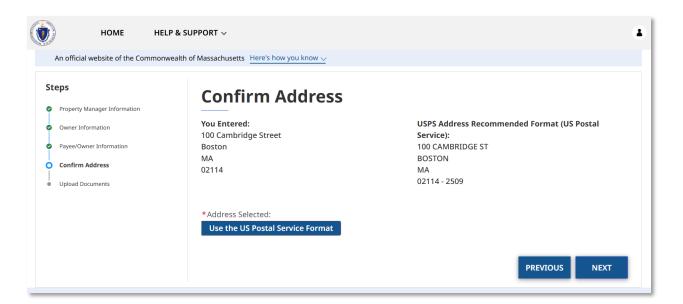

If your validation is successful, you will receive a success screen. If your validation is not successful, you must go back and edit by selecting **Update Info and Retry** in order to move forward. Even if your information is not validated at this stage, an RAA may work with you to validate it later prior to payment.

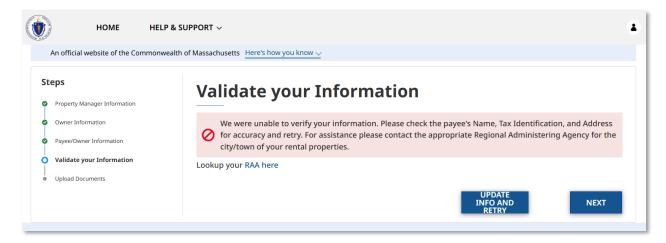

Select **Next** when you are satisfied your information is correct.

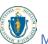

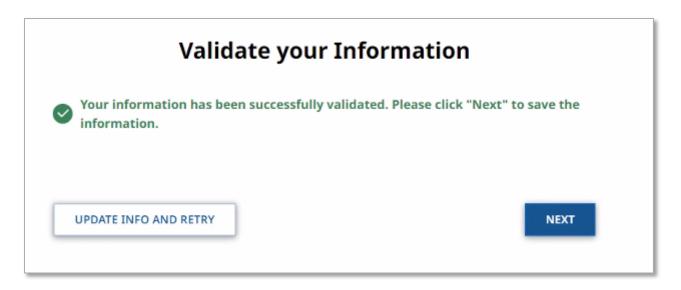

The "Upload Documents" page requires you to upload the following information:

- Proof of Identity
- W-9
- Property Manager Authorization

To learn more about how to upload files, please visit the <u>Uploading Files</u> section of this guide and repeat the process there for all required fields.

Select **Submit** when you have completed the "Upload Documents" page to finalize your Payee information.

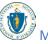

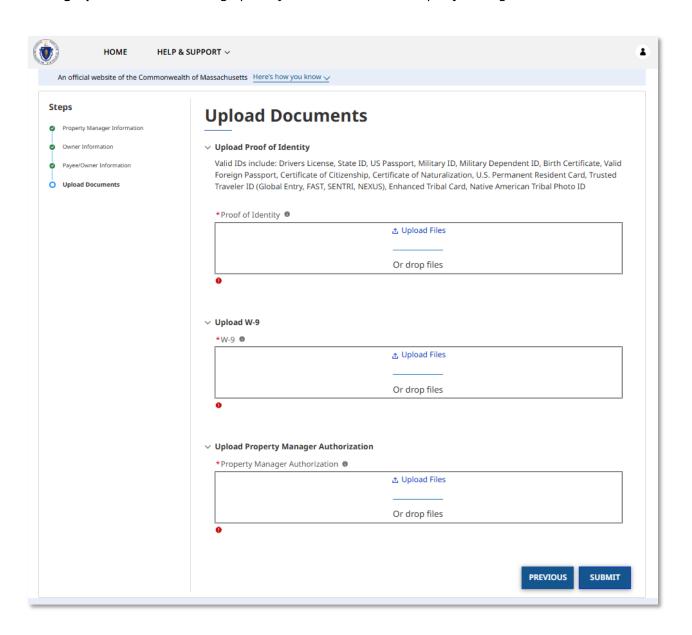

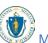

# Set up Properties

Properties are the properties you manage or own (where your tenants live). This information is collected over several pages.

Select **Properties** to begin filling out the property information.

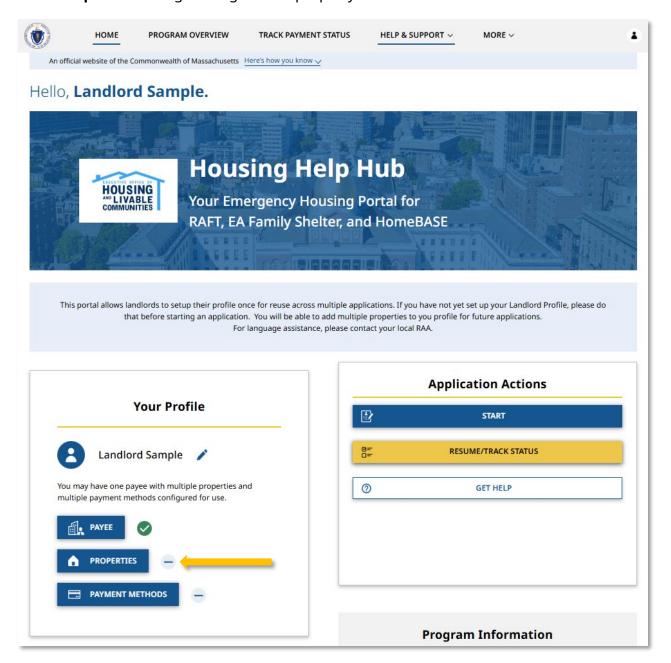

The "Rental Property Information" page allows you to add new rental properties, as well as listing out all previously created rental properties to your account. Note that the list will be empty until the first property has been added.

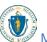

Select **Add Rental Property** to add a new property.

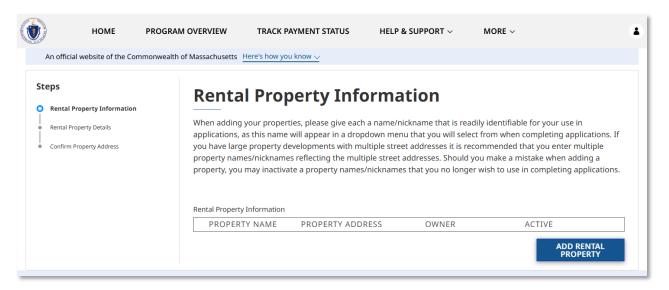

The "Rental Property Details" page collects information about a single rental property, and requires the following information:

- Property Name (This is a nickname that will help you identify the property when you submit applications. Use a unique name/nickname for each property)
- Property Address (The building address only—do not include unit/apartment numbers here. You will be asked to specify the unit/apartment number when filling out an individual application)

If you created your account as a Property Manager, you must also provide the following information:

- Owner
  - These may only be selected from the list of owners created in the Payee section of the account.

Select **Confirm Address** when you have completed the "Rental Property Details" page.

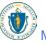

## Setting Up Your Profile: Set up Properties

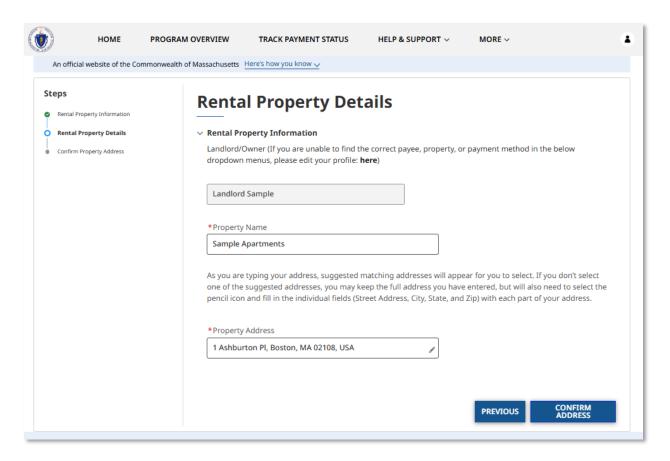

The "Confirm Property Address" page will allow you to confirm the address you entered and may give a United States Postal Service (USPS) recommended address format. If the USPS recommended format accurately displays your address, it is recommended to select **Use the US Postal Service Format**. Select **Use the Address You Entered** only if the USPS recommended address is inaccurate.

Select Validate Property once you have confirmed the address.

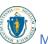

## Setting Up Your Profile: Set up Properties

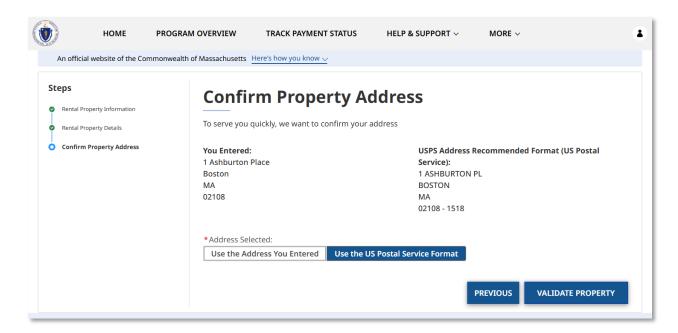

If property ownership can be validated via state databases, then the "Upload Documents" page will be skipped. If it is not, the page requires you to upload the following information:

- Property Ownership Document
  - This may be a digital copy of the deed or other proof that the property is owned by the individual entered

To learn more about how to upload files, please visit the <u>Uploading Files</u> section of this guide and repeat the process there for all required fields.

Select **Submit** to finalize the "Properties" section of your account.

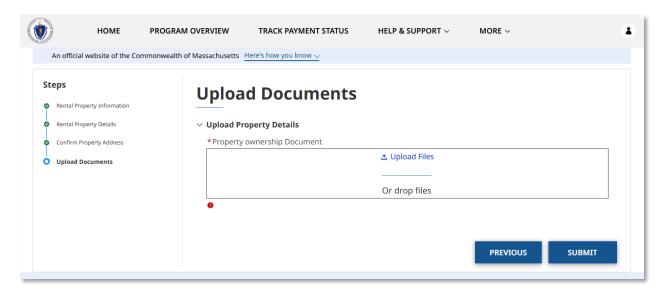

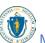

# Set up Payment Methods

The "Payment Method" is how the Payee will receive any payment from a tenant's application for housing assistance. This information is collected over several pages.

Select **Payment Methods** to begin adding a new payment method.

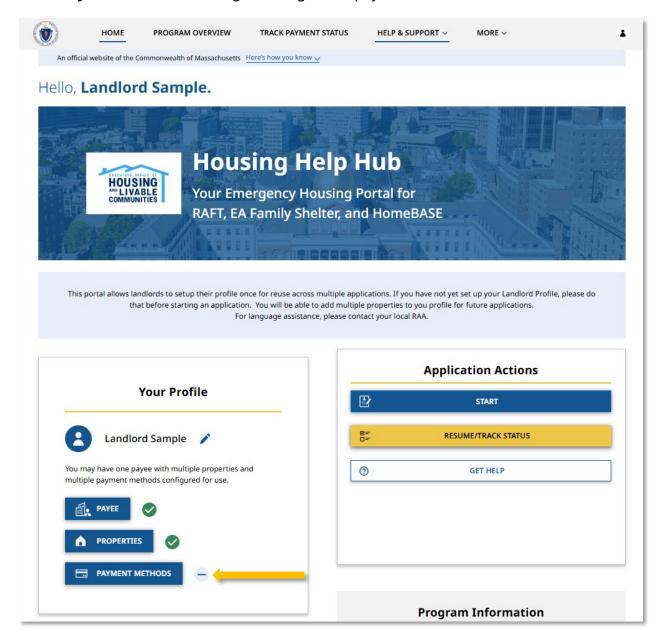

The "Payment Method" page allows you to add new payment methods, as well as listing out all previously created payment methods to your account. Note that the list will be empty until the first payment method has been added.

Select **Add Payment Method** to add a new payment method.

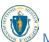

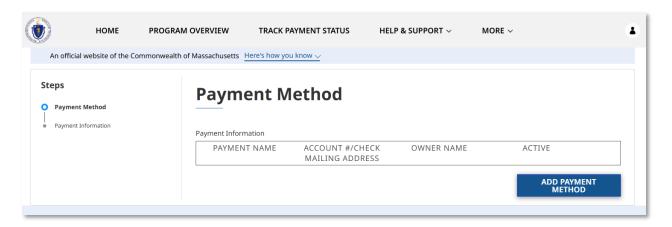

The "Payment Information" page collects information on how your Payee will receive payment and is made up of several sections.

The "Payment Details" section requires the following information:

- Preferred Method of Payment (Direct Deposit or Check)
- Payment Method Nickname

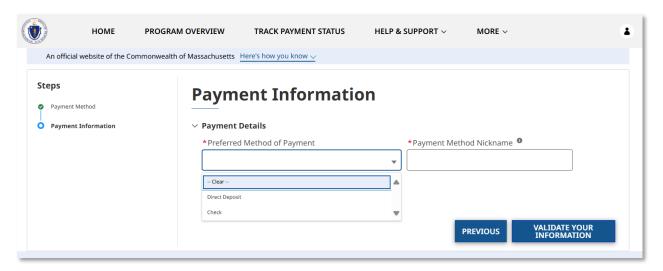

Depending on the "Preferred Method of Payment" selected, you will be required to fill out a second section.

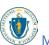

If you chose **Direct Deposit**, you must enter the following details in the "Direct Deposit Details" section:

- Name on the Account (Dropdown menu with Payee(s) set up in your profile will only appear for Property Manager accounts)
- Account Type
- Account Number
- Re-Enter Account Number
- Routing Number
- Re-Enter Routing Number

Select **Validate your Information** when you have completed the "Payment Information" page.

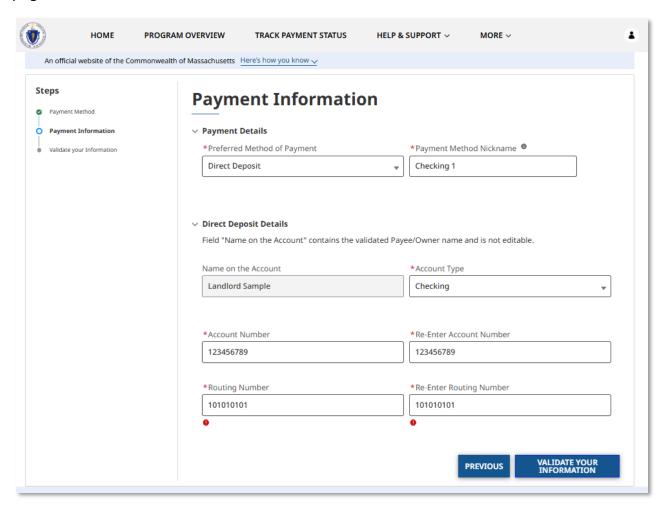

If your validation is successful, you will receive a success screen. If your validation is not successful, you must go back and edit by selecting **Update Info and Retry** in order to move forward.

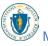

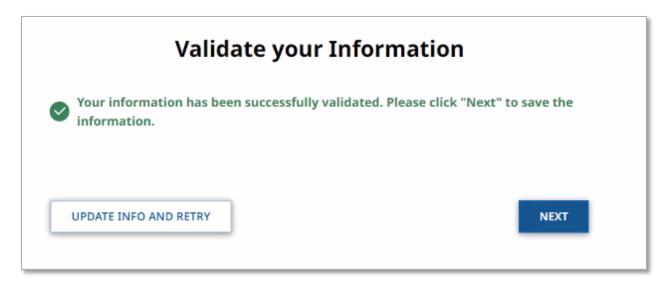

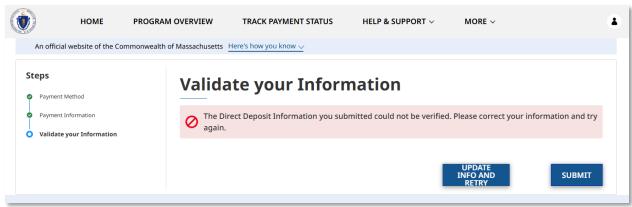

If your validation is still not successful after you have gone back and edited your information, you must upload a copy of a cancelled/voided check in order to finish setting up your direct deposit payment method. Select **Submit** to go to the "Upload Documents" page.

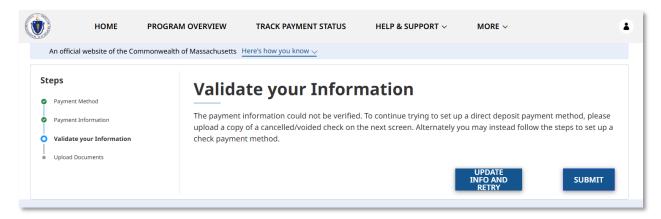

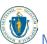

The "Upload Documents" page requires you to upload the following information:

Cancelled/Voided Check

To learn more about how to upload files, please visit the <u>Uploading Files</u> section of this guide and repeat the process there for all required fields.

Select **Submit** to finalize the "Payment Methods" section of your account.

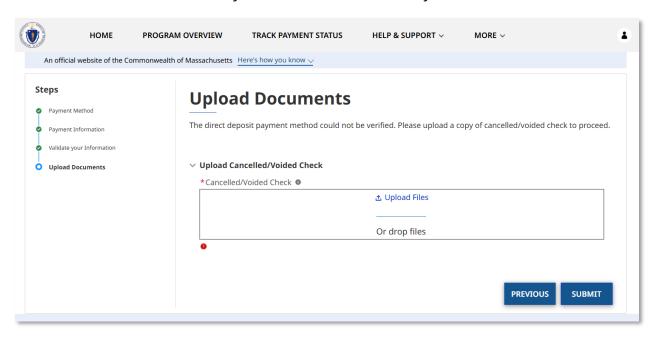

If you selected **Check** you must enter the following details in the "Check Details" section:

- Check Payable To (Dropdown menu of Payee(s) set up in your profile will only appear for Property Manager accounts)
- Address (This mailing address will be used for both Check payments and for Annual 1099 statements.)

Select **Validate your Information** when you have completed the "Payment Information" page.

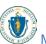

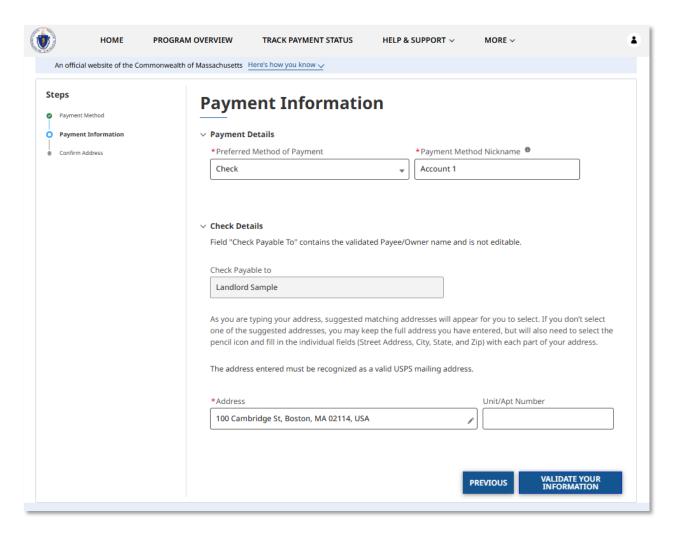

You will be brought to the "Confirm Address" page. Note checks will only be mailed to USPS recommended address formats.

The "Confirm Address" page will allow you to confirm the address you entered matches the United States Postal Service (USPS) recommended address format. If the USPS recommended format accurately displays your address, select **Use the US Postal Service Format**.

Select **Submit** once you have confirmed the address to create your payment method.

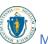

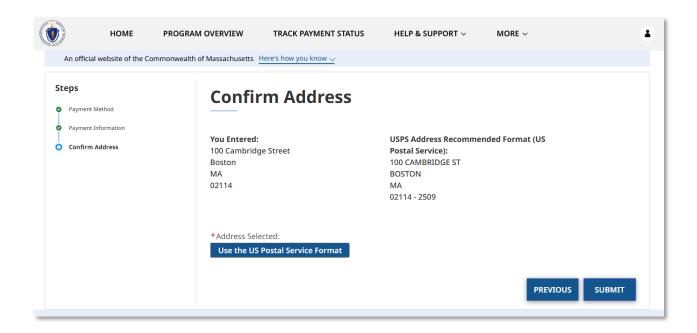

# Receiving an Application from a Tenant

# Collecting your Tenant Application Code

If one of your tenants applies for housing assistance identifying you as their landlord, you will receive an email notification.

This email provides a Tenant Application Code. You will need this code to complete your portion of the application, so be sure to copy it before moving onward.

Dear Sample Landlord,

Your tenant Tenant Test, living at 100 CAMBRIDGESIDE PL # 55CAMBRIDGE MA 02141, has submitted an application for RAFT.

RAFT is a Massachusetts state program that makes funds available to assist eligible renters that are unable to pay rent and utilities. These funds will be paid directly to landlords and utility providers on behalf of renters. Click here to learn more about Massachusetts housing programs.

As Tenant Test's landlord or property manager, we need information from you before we can issue payment:

- Please click here to register as a new user, or log in if you or your organization has already received assistance through our new system.
- Once you have logged in, complete Your Profile on the left side of the window with information about the property you own/manage.
- 3. Then, click "Start" on the right to complete the application for your tenant Tenant Test. The application will ask about their lease, how much they owe, and their Tenant Application Code: 500ep0000024VvP (note: application code is case sensitive) For best result, please copy and paste the Tenant Application Code from email into the application.

Thank you for participating in the Massachusetts RAFT Program.

For more information about the application process, click here for a detailed guide. For any other questions you may have, please contact MHB at (617) 425-6700 or resourceline@MetroHousingBoston.org.

Sincerely,

Massachusetts Executive Office of Housing and Livable Communities (EOHLC)

Please note that the mailbox you are receiving this automatic email from is not monitored, and replies will not be processed.

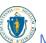

# Starting a New Application

# Application for a tenant in need of assistance

As a landlord, you can start the application process for one of your tenants in need of housing assistance.

Log in to your landlord account and select the **Start** button to start the application.

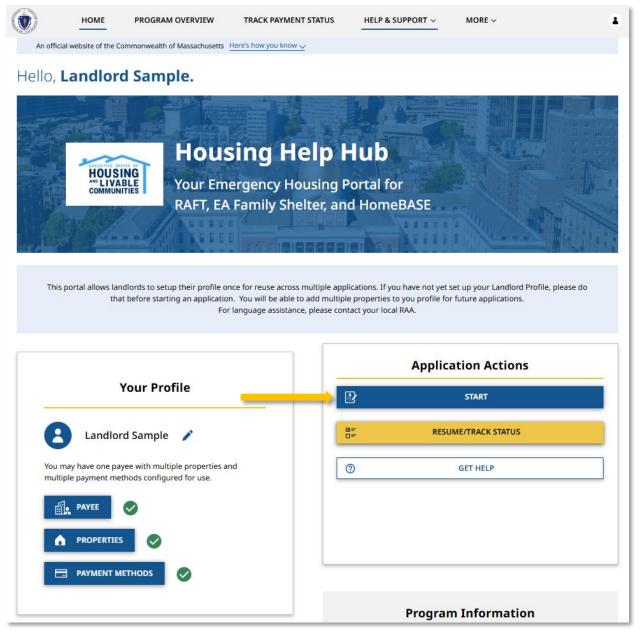

Review the "Instructions" page for your understanding, making note of the information you will need to input.

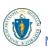

Select **Next** once you have reviewed the "Instructions" page.

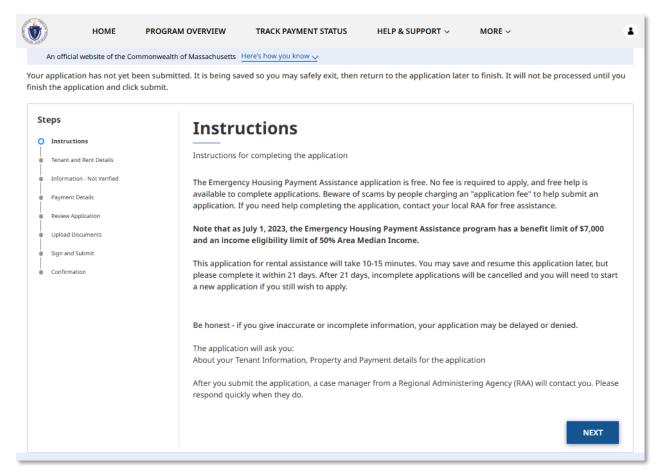

The "Tenant and Rent Details" page contains several sections detailing your tenant's general information and the information of the lease.

The first section contains your tenant's general information, which requires the following items:

- Tenant First Name
- Tenant Last Name
- Have you received an email confirmation from the MA RAFT/Homebase Program that your tenant submitted an application?
  - Selecting Yes will require you to enter the Tenant Application Code
  - Selecting No will require you to enter and re-enter the Tenant Email Address
- Do you or an immediate family member work for an organization that administers RAFT, ERAP, or HomeBASE?
  - Selecting Yes will require you to enter their name
- Rental Start Date
- Rental End Date (Optional)

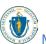

- Monthly Rent Amount
- Is the tenant renting or moving into subsidized housing?
- Is your tenant a new tenant who needs move in assistance or an existing tenant who needs assistance with overdue rent?
  - Selecting New Tenant will require you to answer mover questions while selecting Existing Tenant will require you to answer overdue rent questions

## Mover questions are:

- Does the tenant require the payment of a Security Deposit at this time?
  - o Selecting **Yes** will require you to enter the amount of the Security Deposit
- Does the tenant require the payment of First and/or Last Month's Rent at this time?
  - o Selecting **Yes** will require you to enter the amounts

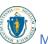

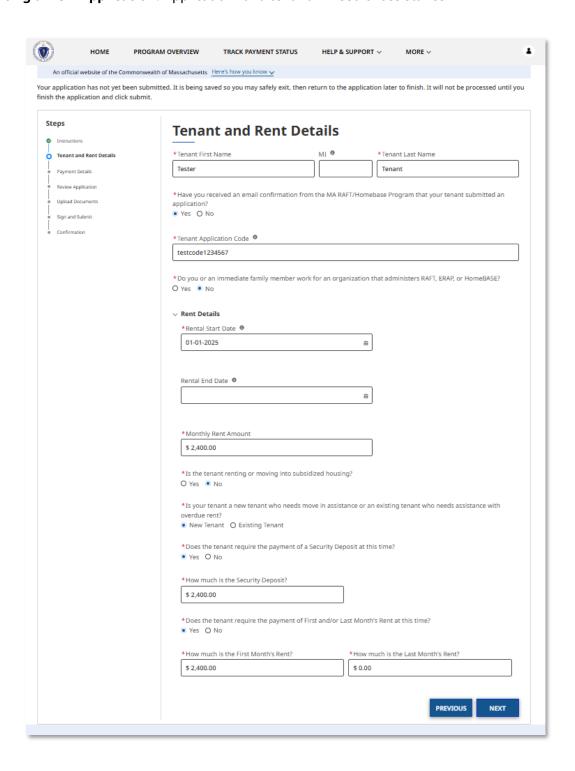

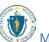

Overdue rent questions are:

- Total Overdue Rent
- Number of Overdue Months
- Has the tenant been issued a Notice to Quit (NTQ)?
- Has an eviction summons been filed?
  - o Selecting **Yes** will ask you to enter the Next Court Hearing Date
  - Note that you can access free mediation to help resolve challenges with your tenant, outside of court by visiting <a href="https://www.mass.gov/info-details/eviction-legal-services-and-mediation#faq:-learn-how-community-mediation-can-help-tenants-stay-in-their-homes-">https://www.mass.gov/info-details/eviction-legal-services-and-mediation#faq:-learn-how-community-mediation-can-help-tenants-stay-in-their-homes-</a>

Select **Next** when you have completed the "Tenant and Rent Details" page.

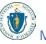

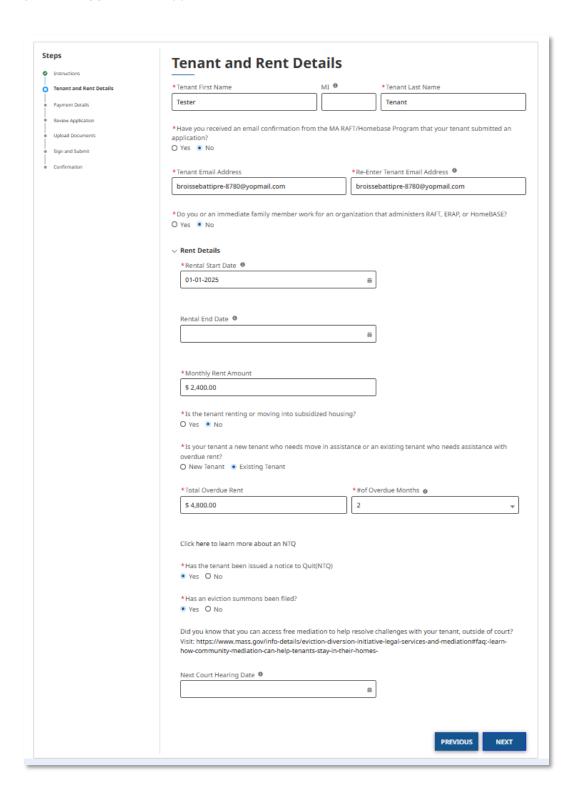

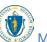

The "Payment Details" page contains information about how the payment will be received.

Note that a Payee must have been created for this account, as the options available will only appear if that section is filled out.

The "Payment Details" page requires the following information:

- Landlord/Owner
  - Note that this will be automatically filled out if you created just one Payee during your profile setup, otherwise you will select from the dropdown menu listing the Payee(s) created during your profile setup
- Select Property Details from the dropdown menu listing the Properties created during your profile setup
- Select Payment Method Nickname from the dropdown menu listing the Payment Methods created during your profile setup

If applicable to your tenant, enter the following information:

Unit/Apt Number

Select **Next** when you have completed the "Payment Details" page.

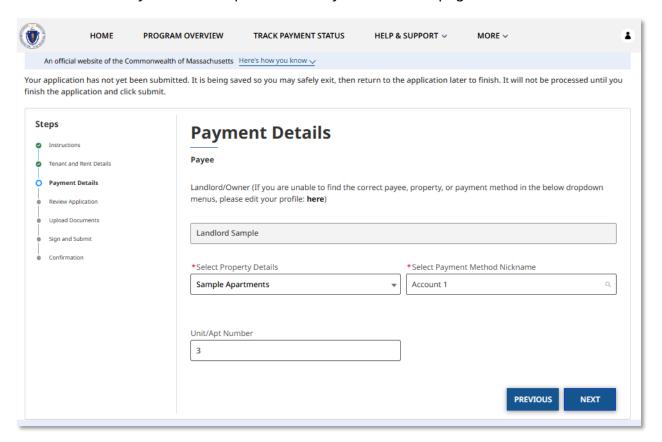

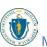

The "Review Application" page shows all of the information that you have entered so far. If any of the summary information is incorrect, select the **Previous** button to go back and correct the information.

Alternatively, you may select the incorrect page on the Navigation Bar ("Steps") on the left.

Select **Next** when you have verified that your information is accurate.

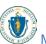

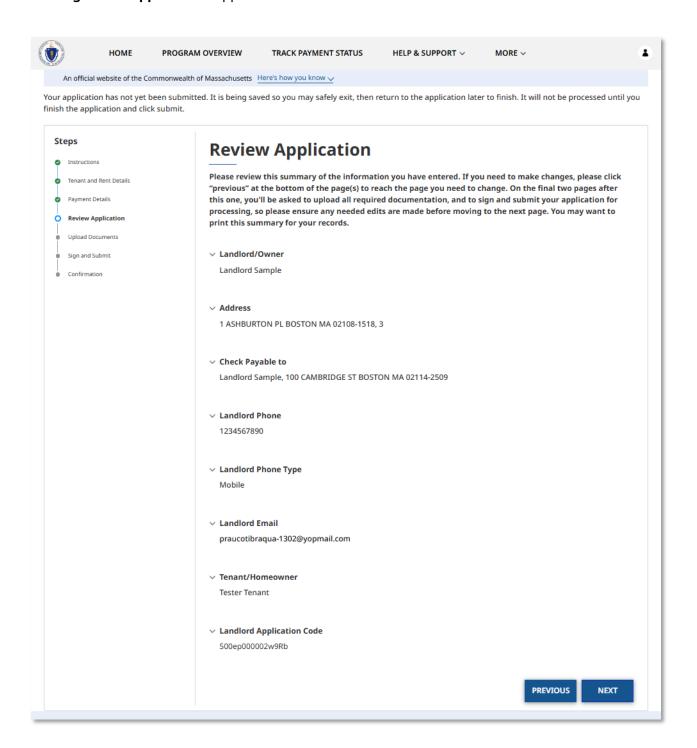

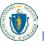

The "Upload Documents" page requires you to upload documents relevant to your rental agreement. This will require the following:

- Proof of Housing (which may be any of the following):
  - Lease
  - Tenancy Agreement
  - o Tenancy at Will form
  - o Other verification of housing such as a letter from the landlord

To upload the document, select the **Upload Files** button.

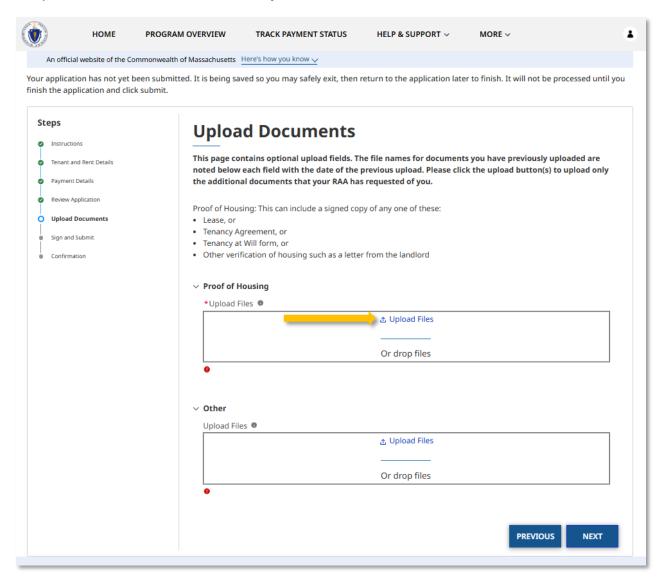

To learn more about how to upload files, please visit the <u>Uploading Files</u> section of this guide and repeat the process there for all required fields.

Select **Next** when you have completed the "Upload Documents" page.

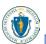

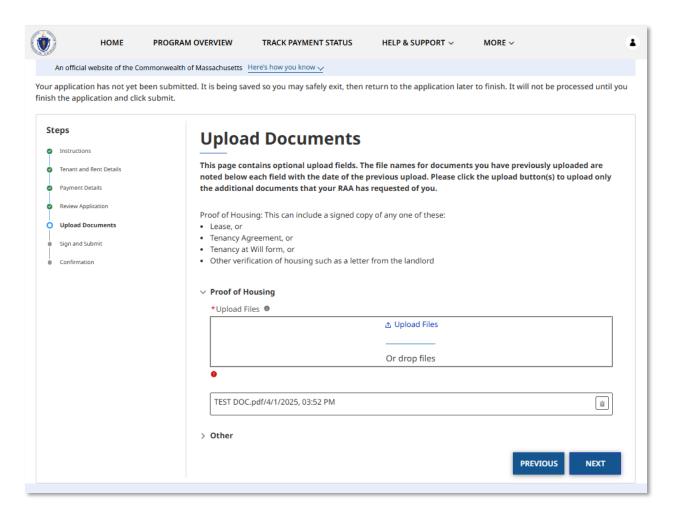

The "Sign and Submit" page requires you to mark some statements of affirmation and sign the form.

The "Statements of Affirmations" section covers three stipulations relevant to the application process:

- I have responded truthfully and completely to every question to the best of my knowledge. I understand if I lie, my application may be denied and/or referred for criminal prosecution.
- I have not already received payment for the months of overdue rent and/or future rent listed in this application. If I do receive payment from the tenant or another source for these costs in the future, I will notify the RAA processing this application and return the funds.
- I understand Massachusetts Emergency Housing Payment Assistance programs have dollar limits and specific program details are found on mass.gov websites.

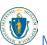

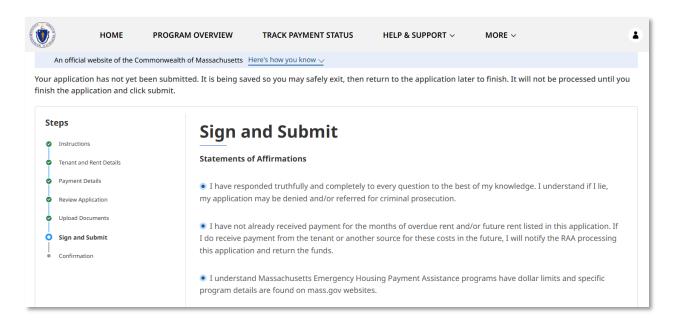

Next, read through the "Landlord/Property Owner Certification" section until you are asked to electronically sign.

When you have fully read the section, select the **Electronically Sign** button to sign the document.

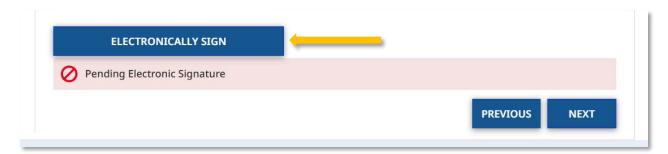

Select **Next** once you have completed the "Statements of Affirmations" and signed the form.

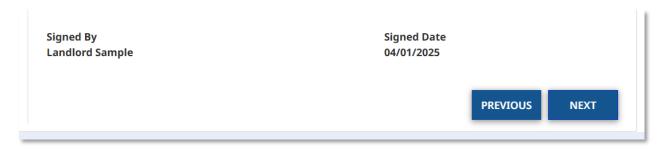

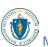

The "Confirmation" page confirms that your application has been submitted successfully.

Be sure to document your **Assistance Application Number** for later reference. This number will be used to track the progress of your application with your assigned Regional Administering Agency (RAA).

Select **Done** to close out of the page.

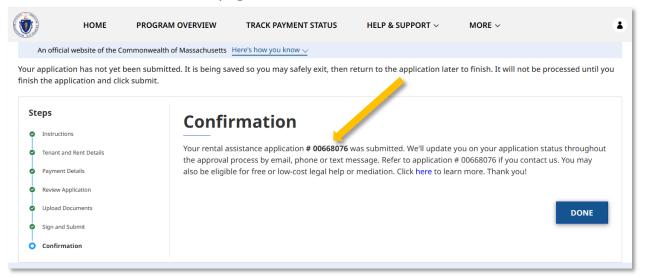

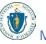

# Tracking the Status of your Applications

If you want to revisit an application you have started but didn't submit, or an application you have finished and submitted, you can do so by selecting the **Resume/Track Status** button from the "Home" page.

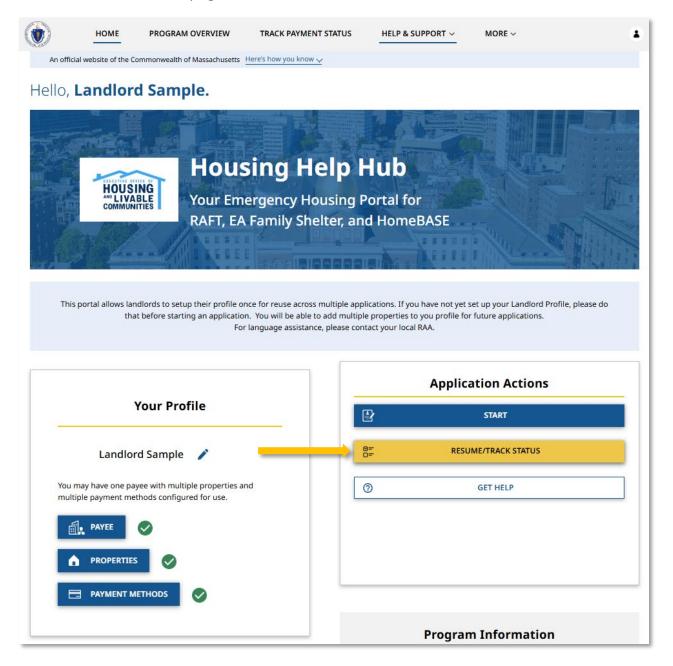

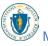

#### **Tracking the Status of your Applications:** Application for a tenant in need of assistance

The "Application Status" page will show any applications you have started or submitted. The status of each application is identified at the top. The statuses, along with their descriptions, are as follows:

- Not Submitted The application has been started, but not submitted
- Submitted The application has been submitted but is awaiting a match with a tenant application
- Under Review The application has been matched and an RAA is ensuring the case is eligible for payment and has the necessary information. The Under Review status may also show one of four sub-statuses if applicable:
  - o Request for Additional Information from Tenant
  - o Request for Additional Information from Landlord
  - o Request for Additional Documents from Tenant
  - o Request for Additional Documents from Landlord
- Ready for Payment The application has been approved for payment, but no payment has been issued
- Paid Payment has been issued
- Closed The case was timed out and can no longer be accessed or edited
- Denied The case was denied due to ineligibility
- Withdrawn The case was withdrawn

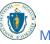

### Tracking the Status of your Applications: Application for a tenant in need of assistance

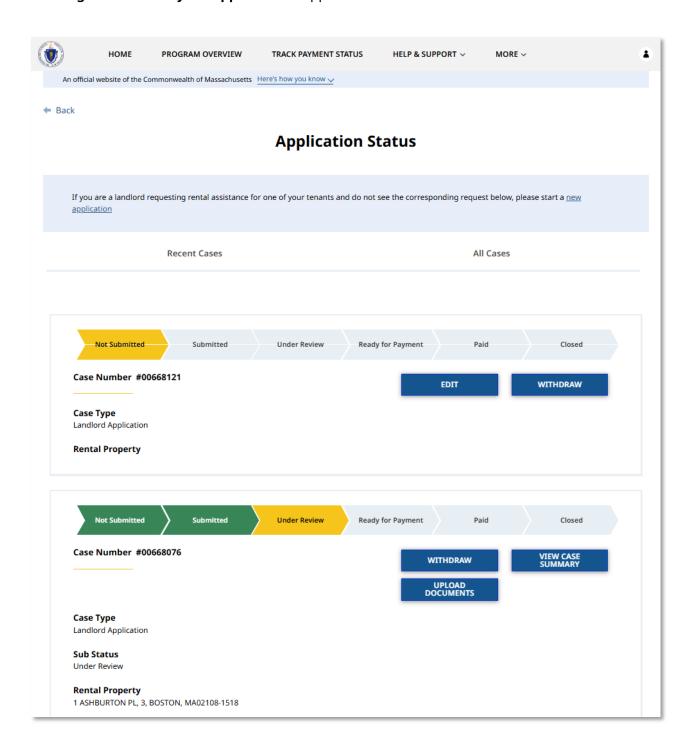

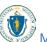

## Editing applications that have not yet been submitted

To edit an application that has not yet been submitted select the **Edit** button on the right of that application.

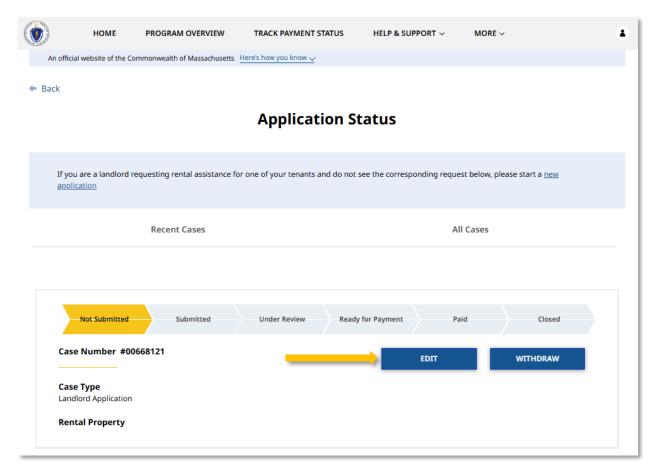

Here you will be able to review what you have entered and edit as needed.

#### Tracking the Status of your Applications: Editing applications that have not yet been submitted

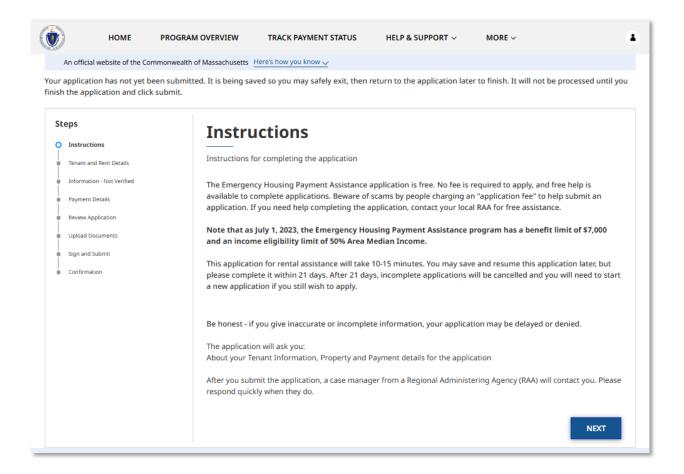

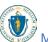

**Tracking the Status of your Applications:** Withdrawing applications that have not yet been submitted

## Withdrawing applications that have not yet been submitted

To withdraw an application that has not yet been submitted select the **Withdraw** button on the right of that application.

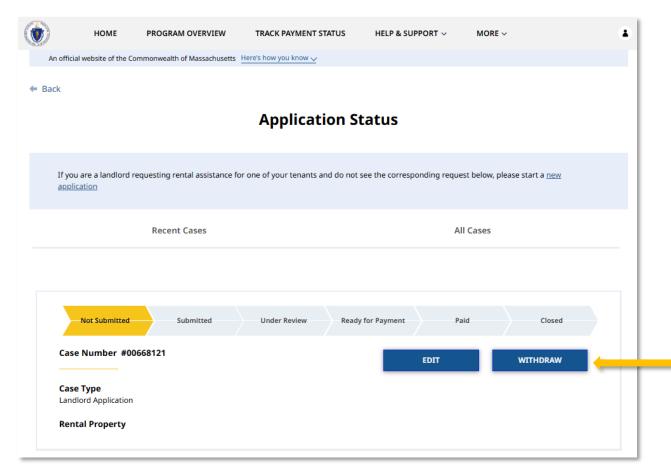

The "Withdraw Application" page requires you to provide a reason for your decision to withdraw your application.

**Tracking the Status of your Applications:** Withdrawing applications that have not yet been submitted

Select **Next** once you have entered your reason for withdrawing.

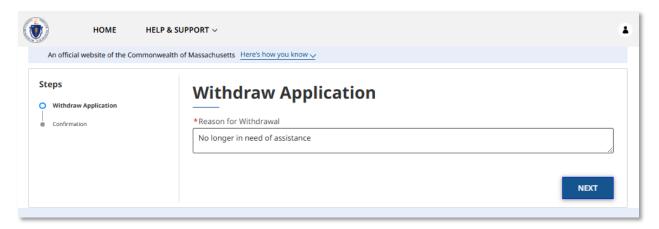

The "Confirmation" page will verify that your withdrawal has completed.

Select **Done** to close out of the withdrawal page.

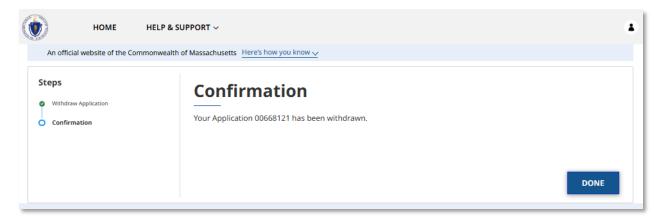

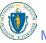

# Reviewing applications that **have** been submitted

Applications that have been submitted cannot be edited. However, you can review the information entered during the initial submission by selecting **View Case Summary** on the right of that application.

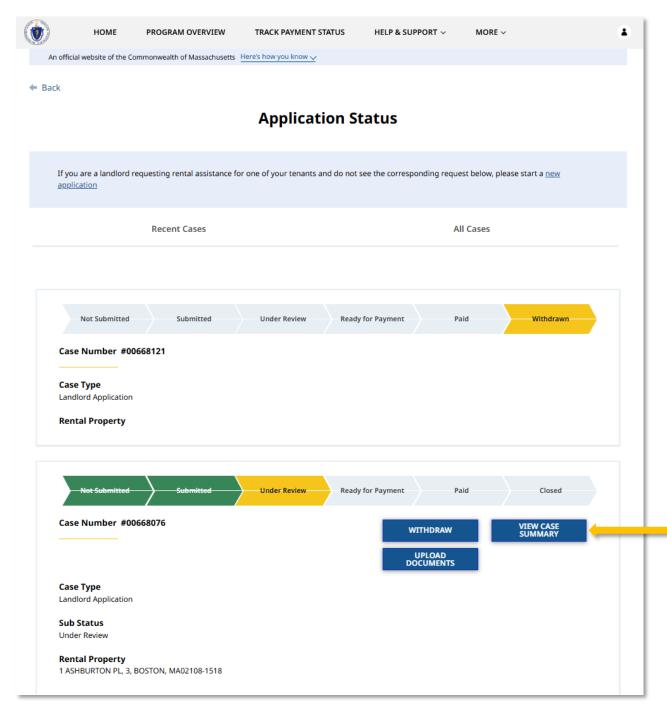

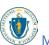

#### Tracking the Status of your Applications: Reviewing applications that have been submitted

You can view general information about the case, as well as the signed contract.

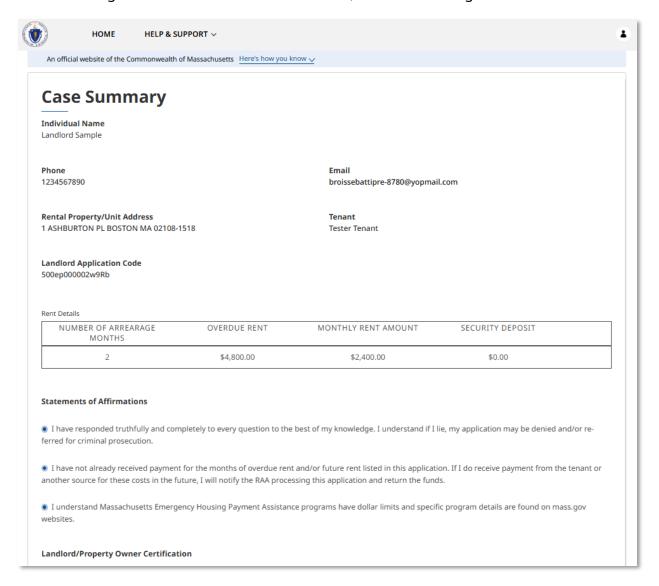

### Scroll down and select **Done** when you are finished reviewing.

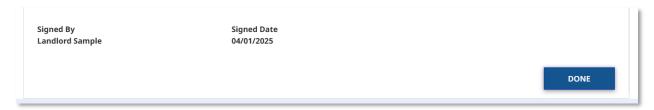

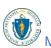

**Tracking the Status of your Applications:** Uploading documents to applications that have been submitted

## Uploading documents to applications that have been submitted

Applications that have been submitted cannot be edited. However, you can add additional documentation to that application by selecting **Upload Documents** on the right of that application.

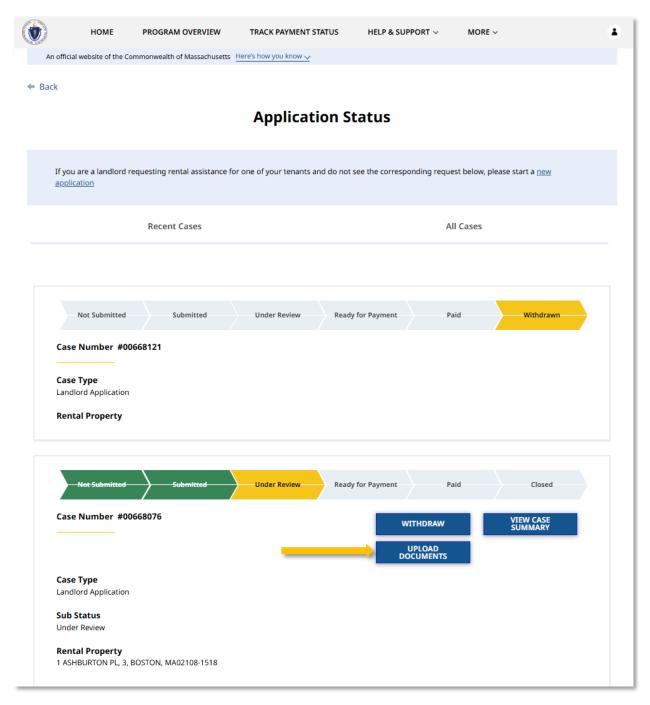

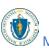

**Tracking the Status of your Applications:** Uploading documents to applications that have been submitted

The "Upload Documents" page will give you a list of all the documents you have already uploaded, as well as giving you the option to upload additional documents.

To upload a file, select **Upload Files**.

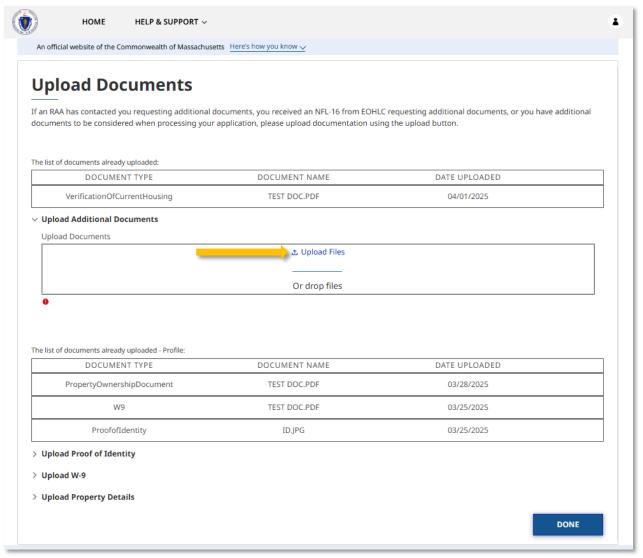

To learn more about how to upload files, please visit the <u>Uploading Files</u> section of this guide and repeat the process there for all required fields.

**Tracking the Status of your Applications:** Uploading documents to applications that have been submitted

Select **Done** once you have all attachments uploaded.

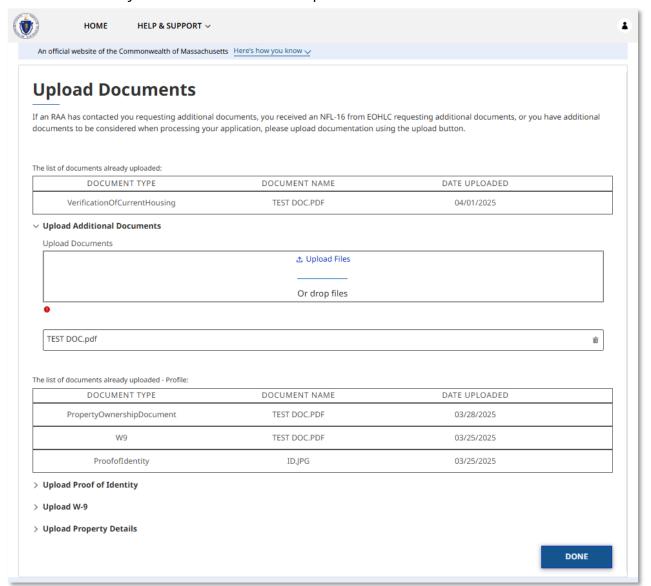

## Withdrawing applications that have been submitted

To withdraw an application that has been submitted select **Withdraw** on the right of that application.

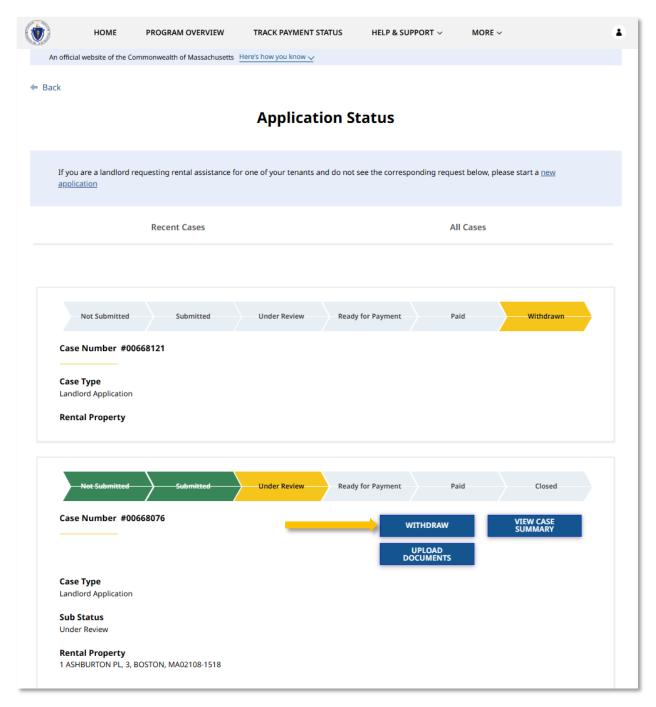

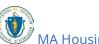

Tracking the Status of your Applications: Withdrawing applications that have been submitted

The "Withdraw Application" page requires you to provide a reason for your decision to withdraw your application.

Select **Next** once you have entered your reason for withdrawing.

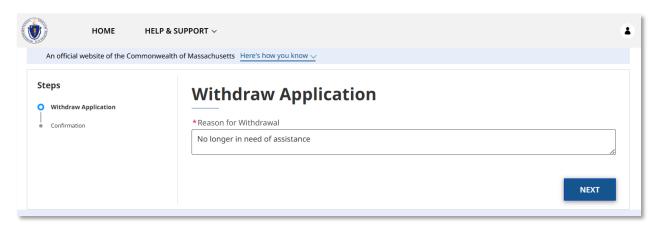

The "Confirmation" page will verify that your withdrawal has completed.

Select **Done** to close out of the withdrawal page.

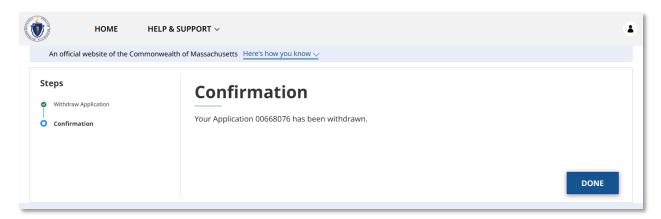

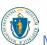

**Tracking the Status of your Applications:** Tracking Payment Status for applications that have been approved

## Tracking Payment Status for applications that **have** been approved

Payments for all applications that have been approved can be viewed by selecting the menu item **Track Payment Status** in the Landlord Portal.

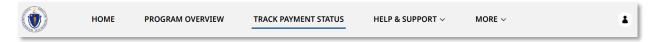

Payment Dates, Methods, Status, Types and Amounts are displayed in tabular form for all approved applications.

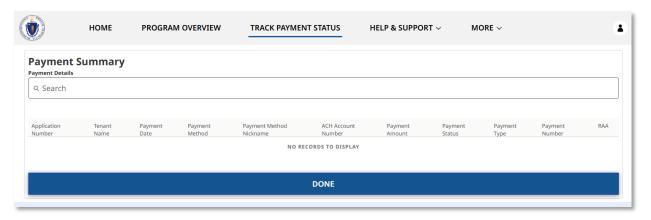

# Guest Landlord Information and Application

# Submitting an application as a Guest Landlord

Select the **Get Started** button under Guest Landlord Information.

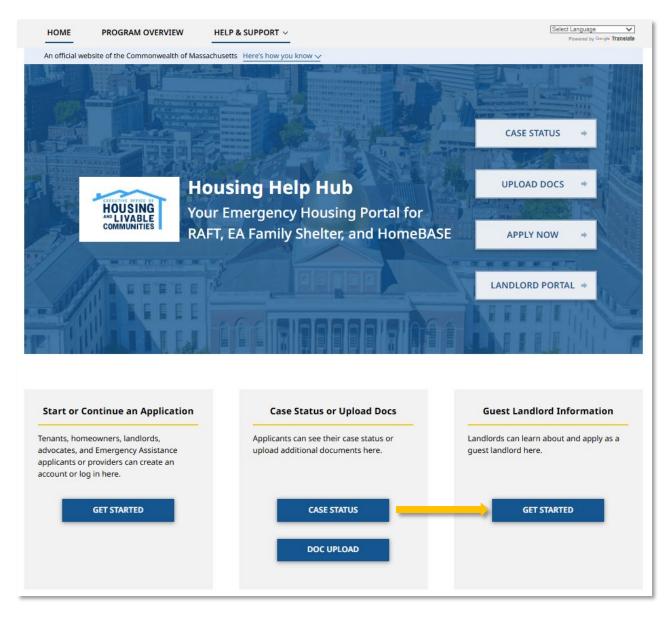

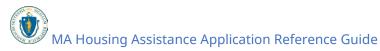

#### Then select **Continue as a Guest**.

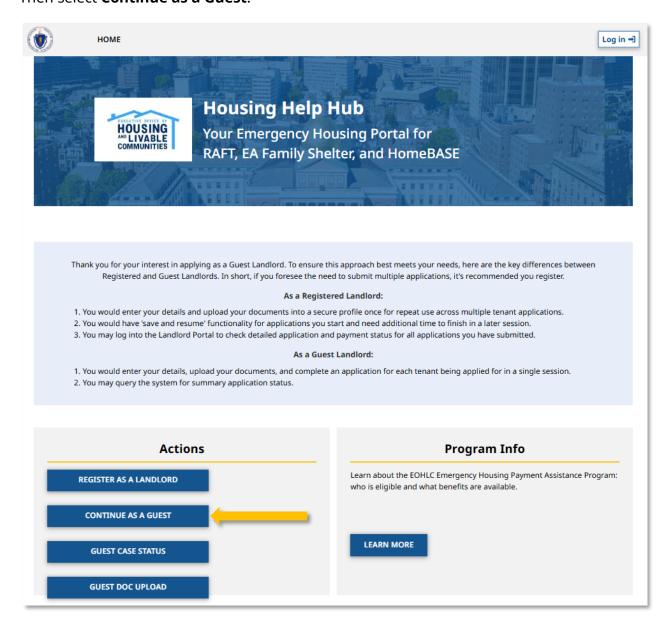

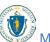

Read the instructions and select **Next**.

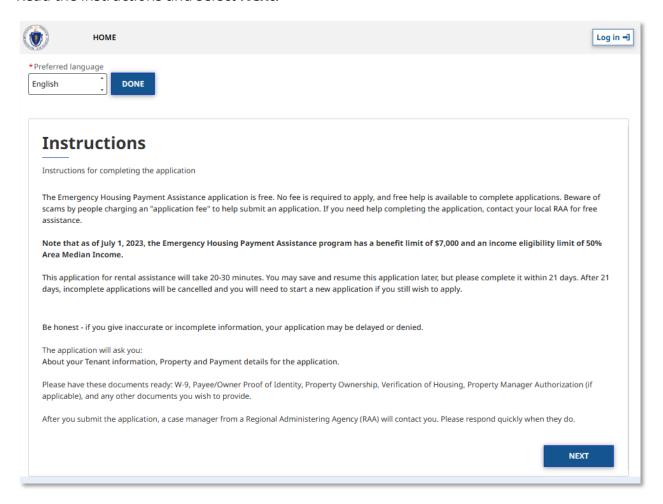

Select the category that best describes your role.

Selecting Property Manager will allow you to enter details about you and the property owner, will provide you with the opportunity to upload required documents demonstrating the agreement you have with the property owner to act on their behalf, and will provide ongoing notifications to you regarding this application.

Selecting Advocate will allow you to enter details about you and the property owner, will request your affirmation that you have the property owner's consent to submit this application, and will provide ongoing notifications to you and the property owner regarding this application.

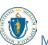

Once complete, select Next.

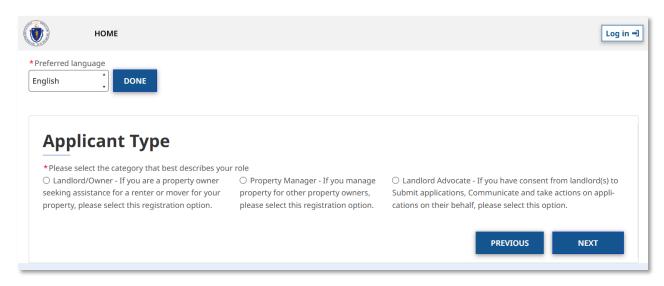

Do you operate as an individual or a business? Your answer to this question needs to match your W-9. Selecting individual will allow you to enter first and last name, SSN or ITIN, date of birth, address details, and contact details, while selecting business will allow you to enter company name, EIN, address details, and contact details.

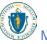

## Once complete select Validate Your Information

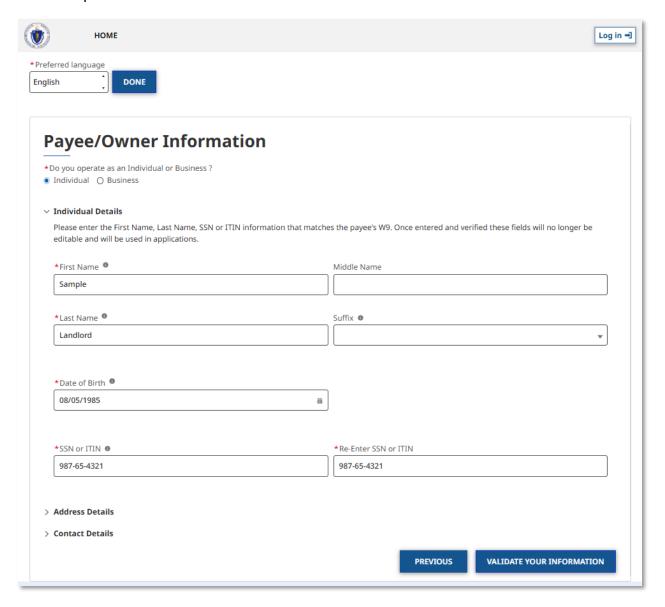

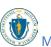

Your address must be USPS formatted. Confirm if it is correct and select **Next**, or select **Previous** if you need to make revisions.

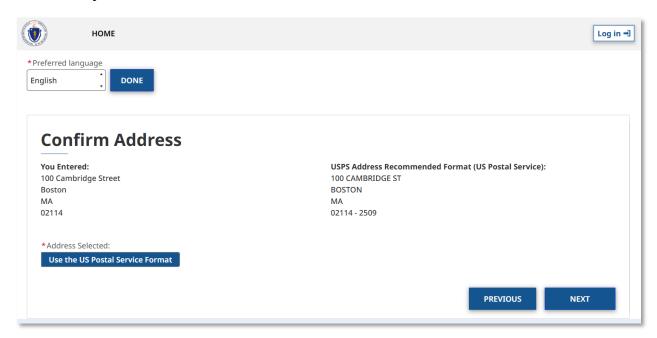

If you have successfully entered correct information, your information will be validated. If your validation is not successful, you must go back and edit by selecting **Update Info and Retry** in order to move forward. Even if your information is not validated at this stage, an RAA may work with you to validate it later prior to payment.

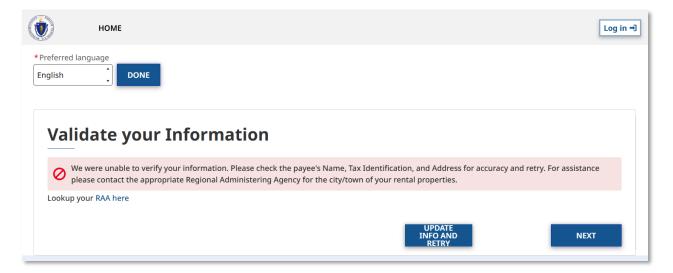

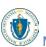

Select **Next** when you are satisfied that your information is correct.

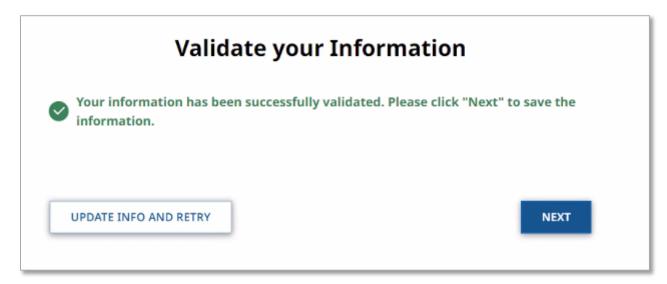

Enter the Rental Property Address and unit number your tenant resides in and select **Confirm Address**.

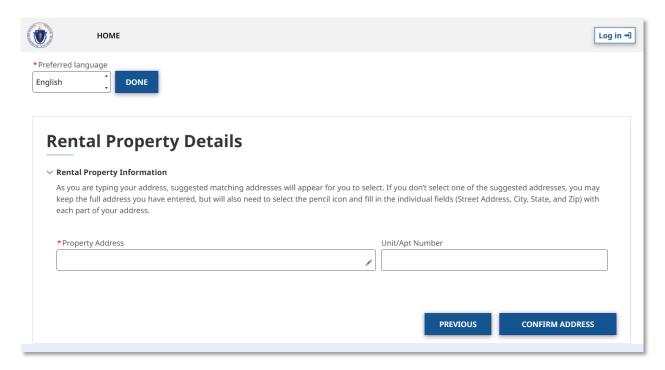

The "Confirm Property Address" page will allow you to confirm the address you entered and may give a United States Postal Service (USPS) recommended address format. If the USPS recommended format accurately displays your address, it is recommended to select **Use the US Postal Service Format**. Select **Use the Address You Entered** only if the USPS recommended address is inaccurate.

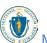

Select Validate Property once you have confirmed the address.

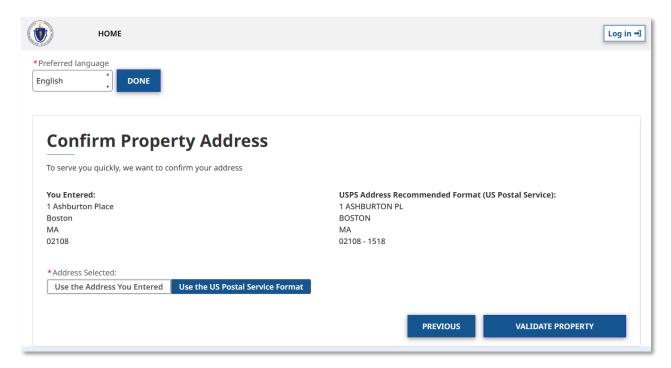

Select the preferred payment method of Direct Deposit or Check and complete the banking or address fields as applicable.

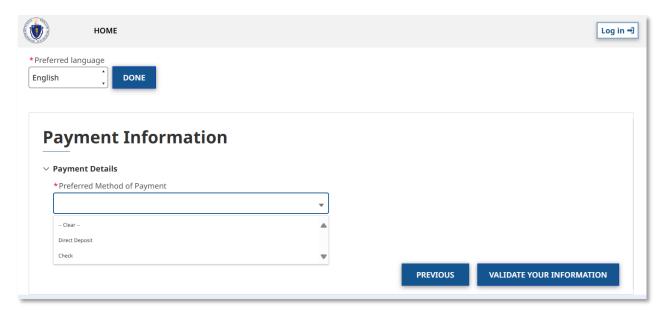

Enter the Tenant and Rent Details.

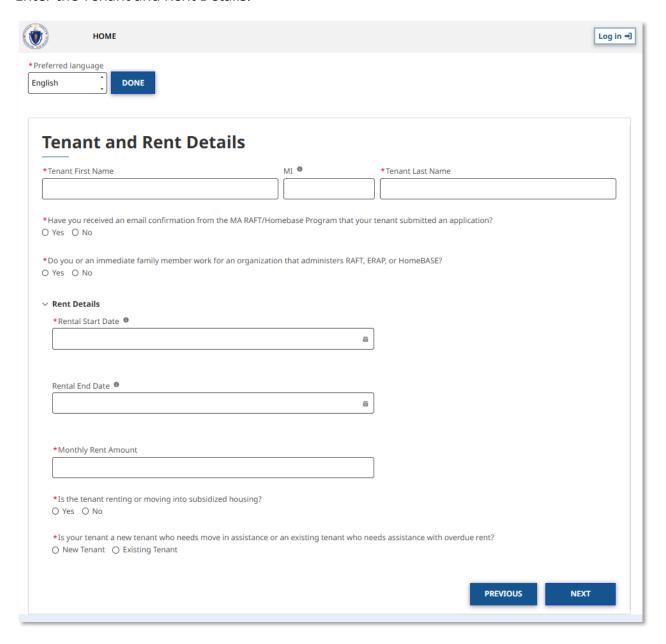

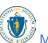

Review the application.

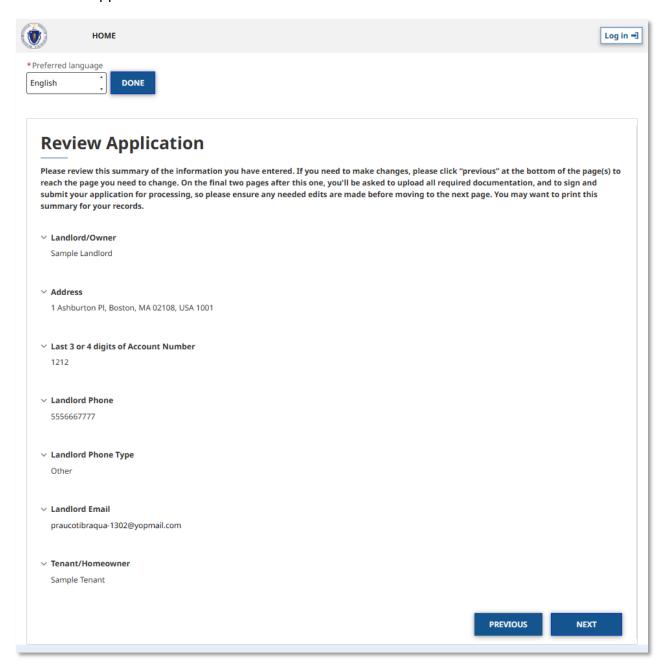

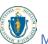

Mark the Statements of Affirmation, then Electronically Sign.

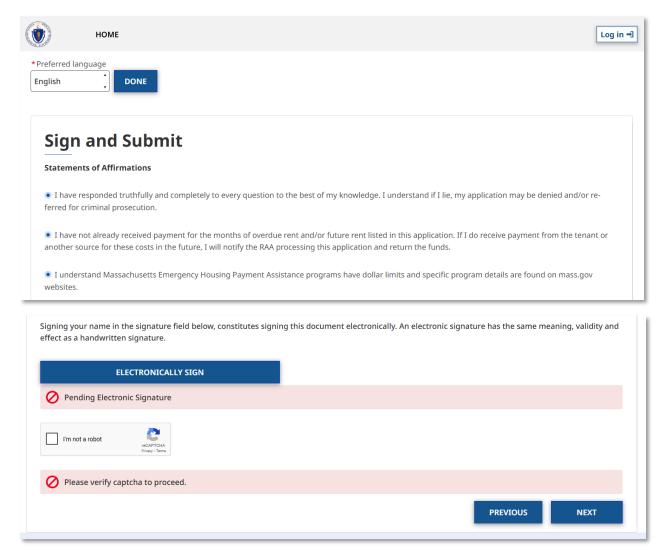

The "Upload Documents" page requires you to upload the following information:

- W-9
- Proof of Identity
- Property Ownership (if applicable)
- Property Management Authorization (if applicable)
- Proof of Housing
- Rent Share Letter/Ledger (if applicable)
- Other Documents (if applicable)

To learn more about how to upload files, please visit the <u>Uploading Files</u> section of this guide and repeat the process there for all required fields.

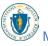

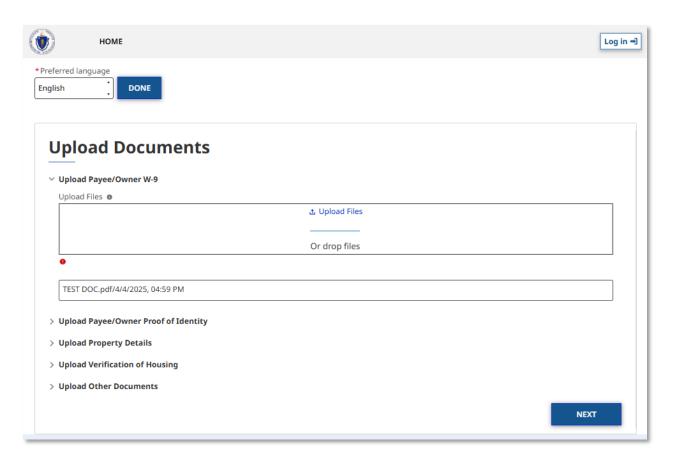

Receive Guest Confirmation Code. Note this code is not the application number. You should check your email for the application number or contact your RAA with the Guest Confirmation Code to obtain your application number.

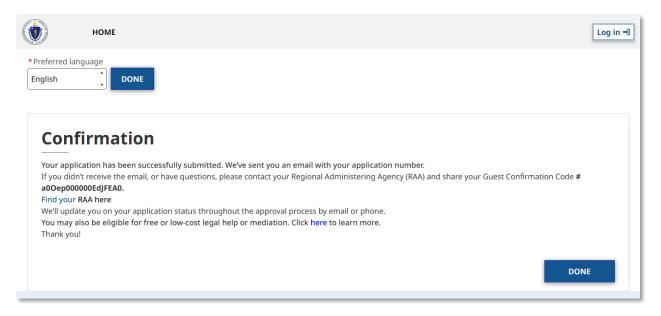

### **Uploading Additional Documents**

You may use your application number to upload additional documents the RAA may request of you.

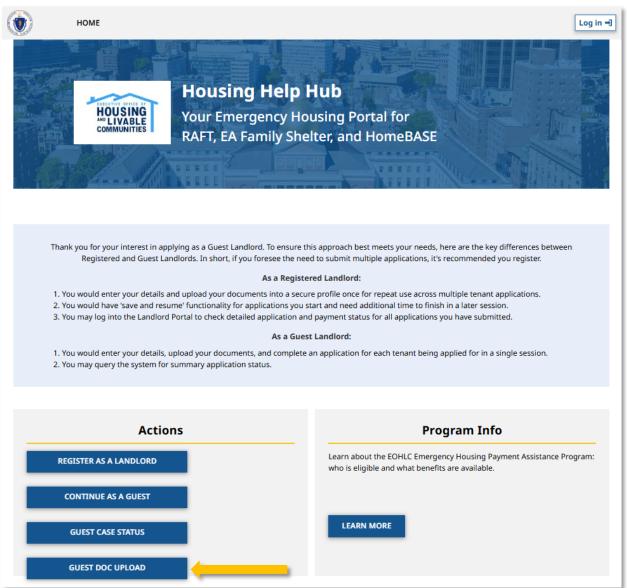

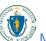

### Guest Landlord Information and Application: Uploading Additional Documents

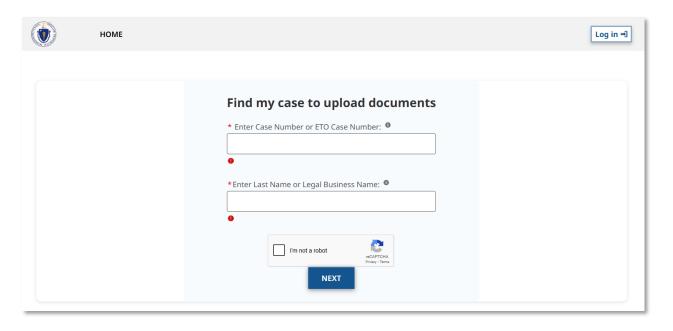

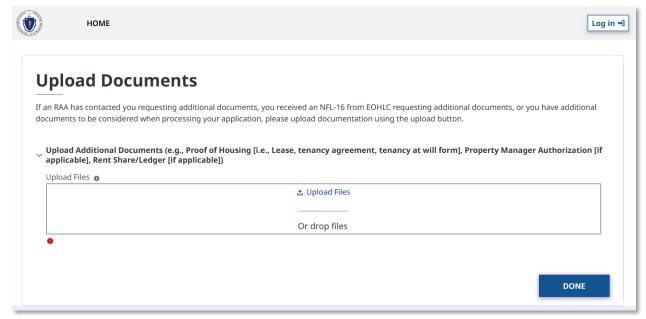

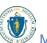

### **Obtaining Summary Application Status**

You may also use your application number to obtain summary status.

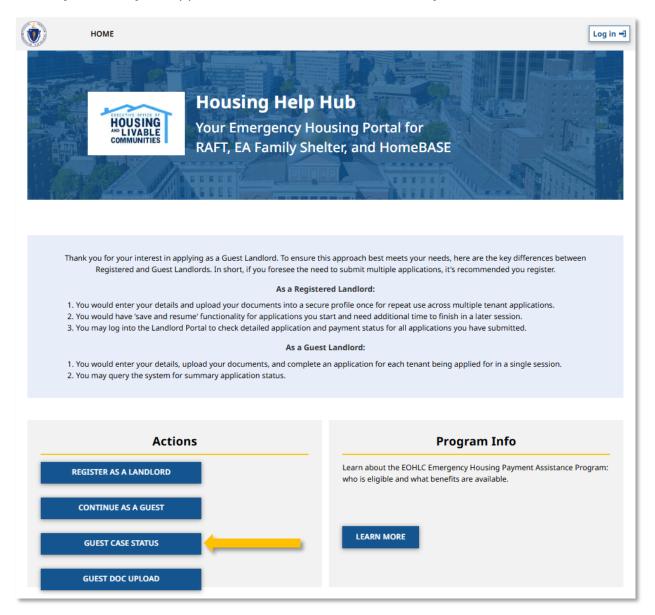

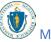

## **Guest Landlord Information and Application:** Obtaining Summary Application Status

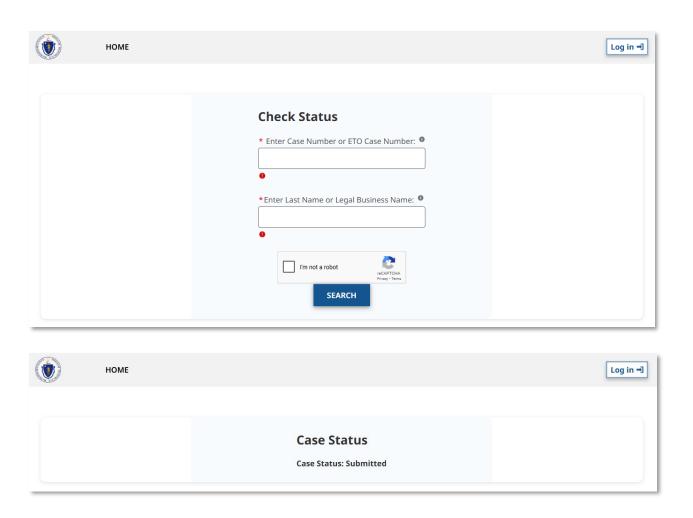

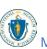

# Troubleshooting

### Contacting your RAA

If you encounter any issues at any stage of the application process, select the **Help & Support** button at the top of the screen and then select **RAFT**.

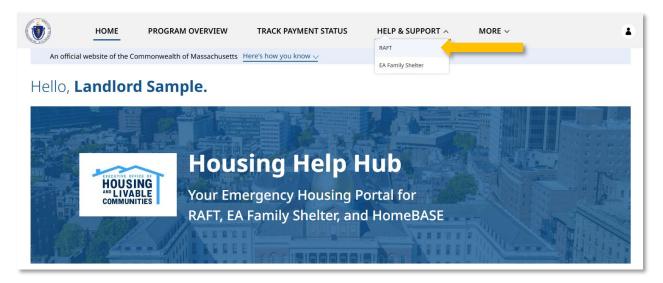

The assistance page will guide you on the best way to contact your RAA for assistance.

To begin, you must select a community you are a part of, using the **Select a Community** dropdown box. Select the box to begin.

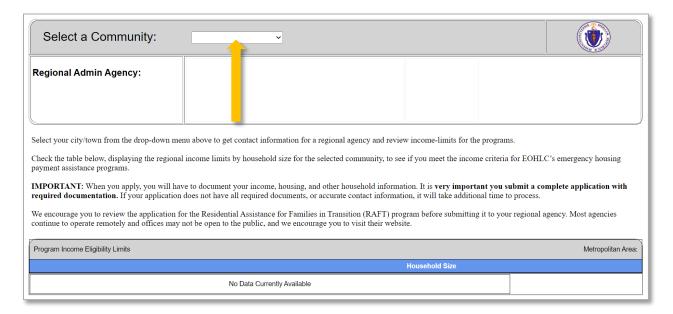

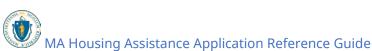

#### Troubleshooting: Contacting your RAA

Select from the options available.

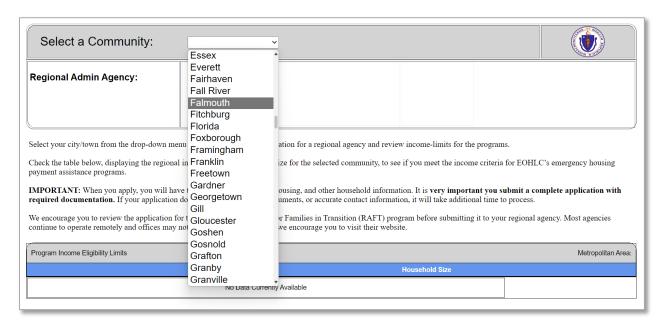

Once a community has been selected, you will be given the following information about the RAA:

- Name
- Location
- Phone Number
- Email
- Program Income Eligibility Limits

Contact the RAA to assist you further.

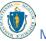

#### Troubleshooting: Contacting your RAA

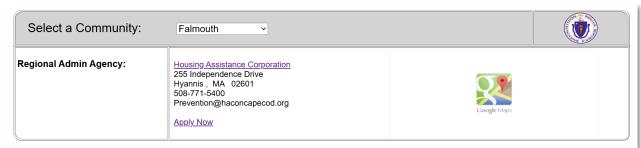

Select your city/town from the drop-down menu above to get contact information for a regional agency and review income-limits for the programs.

Check the table below, displaying the regional income limits by household size for the selected community, to see if you meet the income criteria for EOHLC's emergency housing payment assistance programs.

IMPORTANT: When you apply, you will have to document your income, housing, and other household information. It is very important you submit a complete application with required documentation. If your application does not have all required documents, or accurate contact information, it will take additional time to process.

We encourage you to review the application for the Residential Assistance for Families in Transition (RAFT) program before submitting it to your regional agency. Most agencies continue to operate remotely and offices may not be open to the public, and we encourage you to visit their website.

| Program Income Eligibility Limits  Metropolitan Area: Barnstal  Household Size |       |          |          |           |           |           |           |           | ppolitan Area: Barnsta | Area: Barnstable Town, MA MSA |  |
|--------------------------------------------------------------------------------|-------|----------|----------|-----------|-----------|-----------|-----------|-----------|------------------------|-------------------------------|--|
|                                                                                |       |          |          |           |           |           |           |           |                        |                               |  |
| Pro                                                                            | ogram | % of AMI | 1 Person | 2 Persons | 3 Persons | 4 Persons | 5 Persons | 6 Persons | 7 Persons              | 8 Persons                     |  |
| R                                                                              | RAFT  | 50%      | \$44,300 | \$50,650  | \$56,950  | \$63,300  | \$68,400  | \$73,450  | \$78,500               | \$83,600                      |  |
| R                                                                              | RAFT  | 60%      | \$53,160 | \$60,780  | \$68,340  | \$75,960  | \$82,080  | \$88,140  | \$94,200               | \$100,320                     |  |

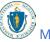

**Resources:** Contacting your RAA

# Resources

How Landlords Can Apply for RAFT

How to Apply for RAFT (emergency help for housing costs) (Tenants)

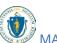